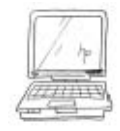

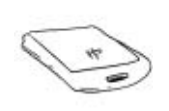

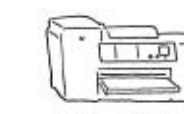

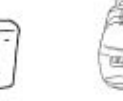

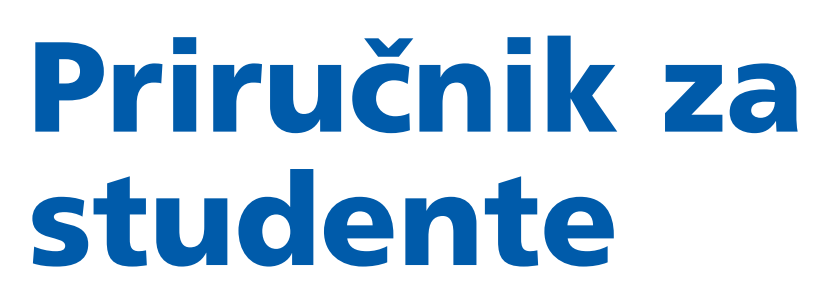

**T-Tools** / **HP LIFE Curriculum**

Sastavljen u Micro-Enterprise Acceleration Institute

MEA-1 Micro-Enterprise Acceleration Institute

Sponzor: HP u okviru projekta HP LIFE

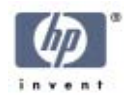

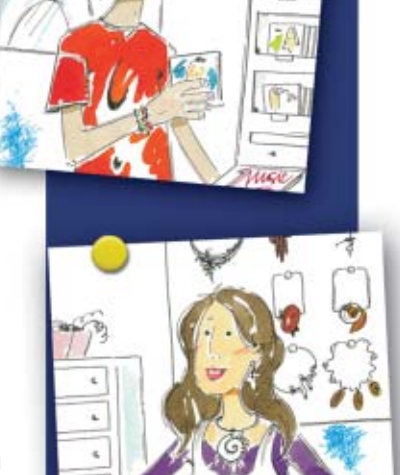

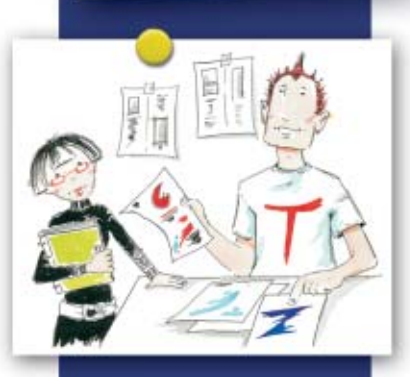

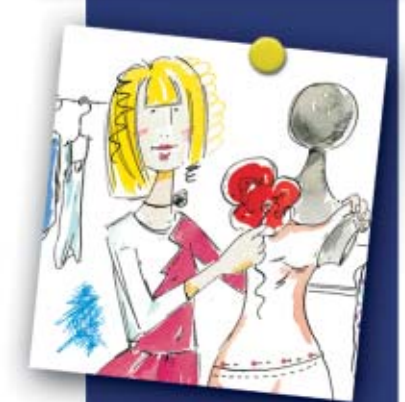

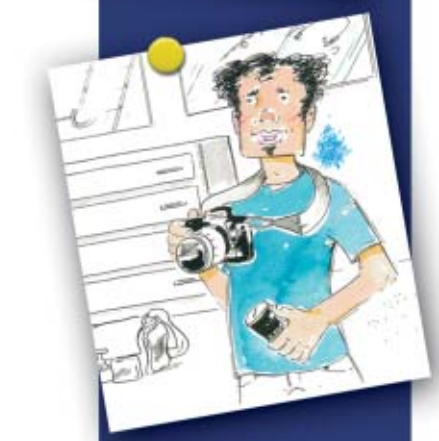

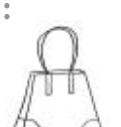

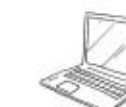

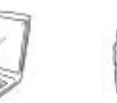

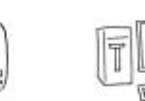

O <u>Jeninin</u>

Ovaj priručnik je štampan kao deo projekta:

## **"ADAPTACIJA KURIKULUMA ZA PRIMENU HP LIFE PROGRAMA ZA PROMOCIJU OMLADINSKOG PREDUZETNIŠTVA"**

Organizator projekta je Odsek za menadžment, Tehničkog fakulteta u Boru, Univerziteta u Beogradu

Vojske Jugoslavije 12, 19210 Bor Telefon: 030 424 547 www.menadzment.tf.bor.ac.rs

Uređenje adaptiranog teksta priručnika priredili i projekat sproveli: Prof. dr Živan Živković, Prof. dr Ivan Mihajlović, Doc. dr Đorđe Nikolić, Odsek za menadžmen, Tehničkog fakulteta u Boru, Univerziteta u Beogradu

Deo aktivnosti ovog projekta finansijski je podržan od:

CENTRA ZA PROMOCIJU NAUKE

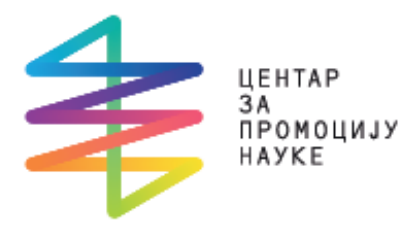

CPN Makenzijeva 24, 11000 Beograd, Srbija Telefon: +381 11 24 00 260 email: centar@cpn.rs

http://www.cpn.rs/

T-Tools nastavni program je kreiran na osnovu metodologije nastavnog programa "Smart Technology for Smarter Business", koji je izradio konzorcijum Making Cents: Making Cents International, IESC Geekscorps, MediaSpark.

www.micro-enterprise-institute.org

MEA-1 Micro-Enterprise Acceleration Institute

Micro-Enterprise Acceleration Institute je međunarodna neprofitna organizacija, koja pruža usluge da bi pomogla unapređenje programa nastave i učenja uz personalizovanu tehnologiju i nastavne planove, za preduzetnike i male privrednike, preko njihovih lokalnih agencija za poslovni razvoj.

Sponzor Micro-Enterprise Acceleration Institute je Hewlett-Packard. www.hp.com

Ilustracije: Sanja Pribić

Micro-Enterprise Acceleration Institute Hewlett-Packard Rte du Nant d'Avril 150 CH 1217 Meyrin 2 www.mea-i.org info@mea-i.org

# Uvod

## Dobro došli u T-Tools Priručnik za studente, čiji je sponzor HP.

Ovaj priruËnik Êe vam iz prve ruke pruæiti aktivnosti iz T-Tools nastavnog programa.

Opšti cilj ovog programa jeste da premosti razlike između kurseva profesionalnih veština i kurseva tehničkih veština koje već nude organizacije koje se bave razvojem malog preduzetništva. Pomaganjem mladim preduzetnicima da sagledaju vezu između uobičajenih poslovnih izazova i tehnoloških rešenja, ovaj nastavni program ima za cilj da poveća efikasnost postojećih kurseva iz oblasti poslovanja i tehnologije.

Ovaj T-Tools nastavni program upućuje mlade preduzetnike u razne tehnološke alate koji bi im mogli biti od pomoći u njihovom poslu, a ne propisuje rešenja. Pomoću ovog nastavnog programa učesnici se informišu o različitim tehnologijama i stiču sposobnost da odrede da li im karakteristike date tehnologije mogu biti od koristi. Učesnici uče da odmere troškove i koristi koje nastaju korišćenjem tehnologije, tako da mogu da naprave znalački izbor o budućim investicijama ili obukama. Osim toga, učesnici se ovim nastavnim programom ohrabruju da odmah primene svoje nove veštine i znanje.

Razvoj ovog nastavnog programa započeo je procenom globalnih potreba, koje su se sastojale od temeljnog istraživanja tržišta, anketa i fokusnih grupa. Proces razvoja nastavnog programa obuhvatao je beta testiranja i pilot-obuke malih preduzetnika u Sjedinjenim Državama, Irskoj i Meksiku.

Sadržaj

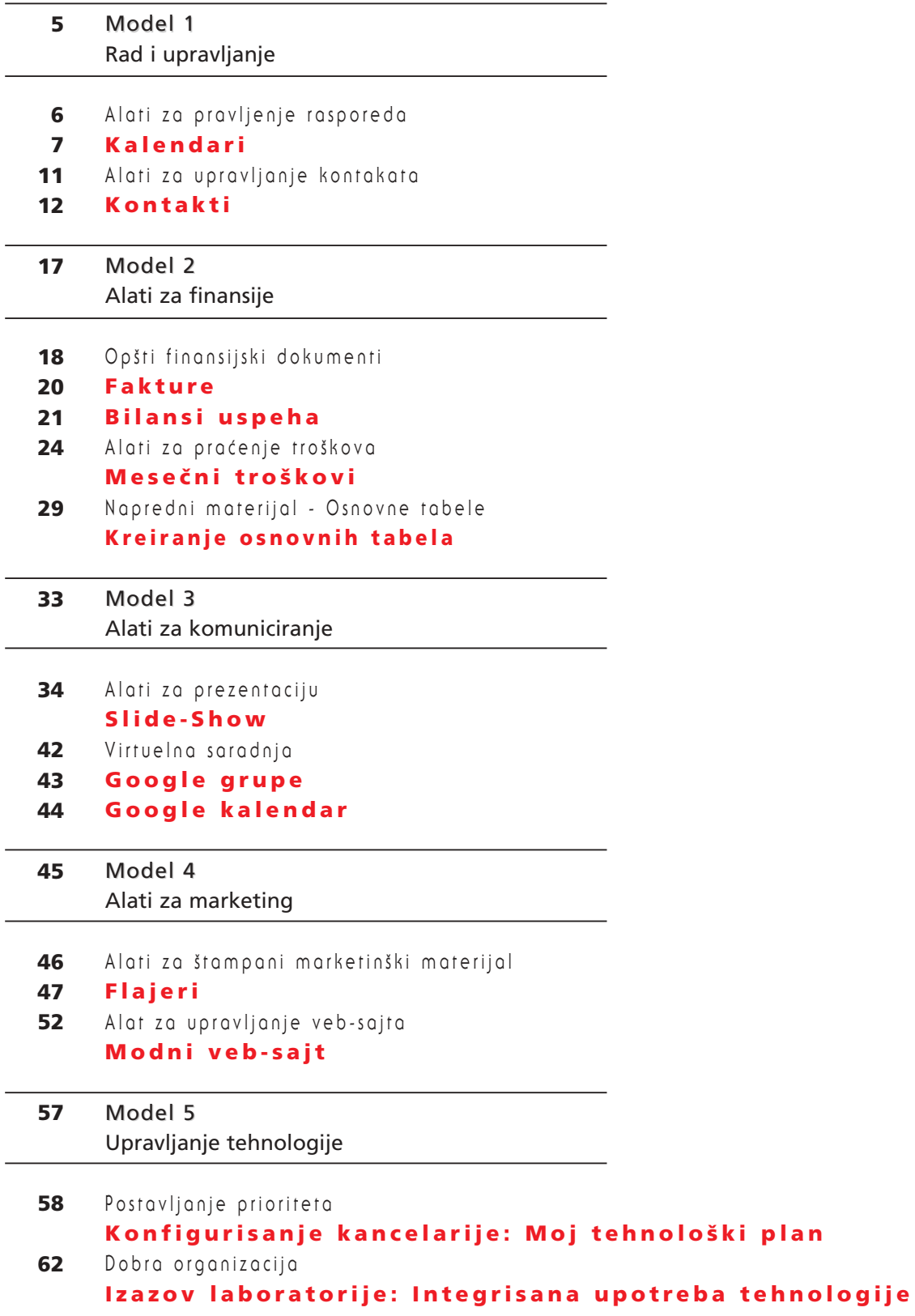

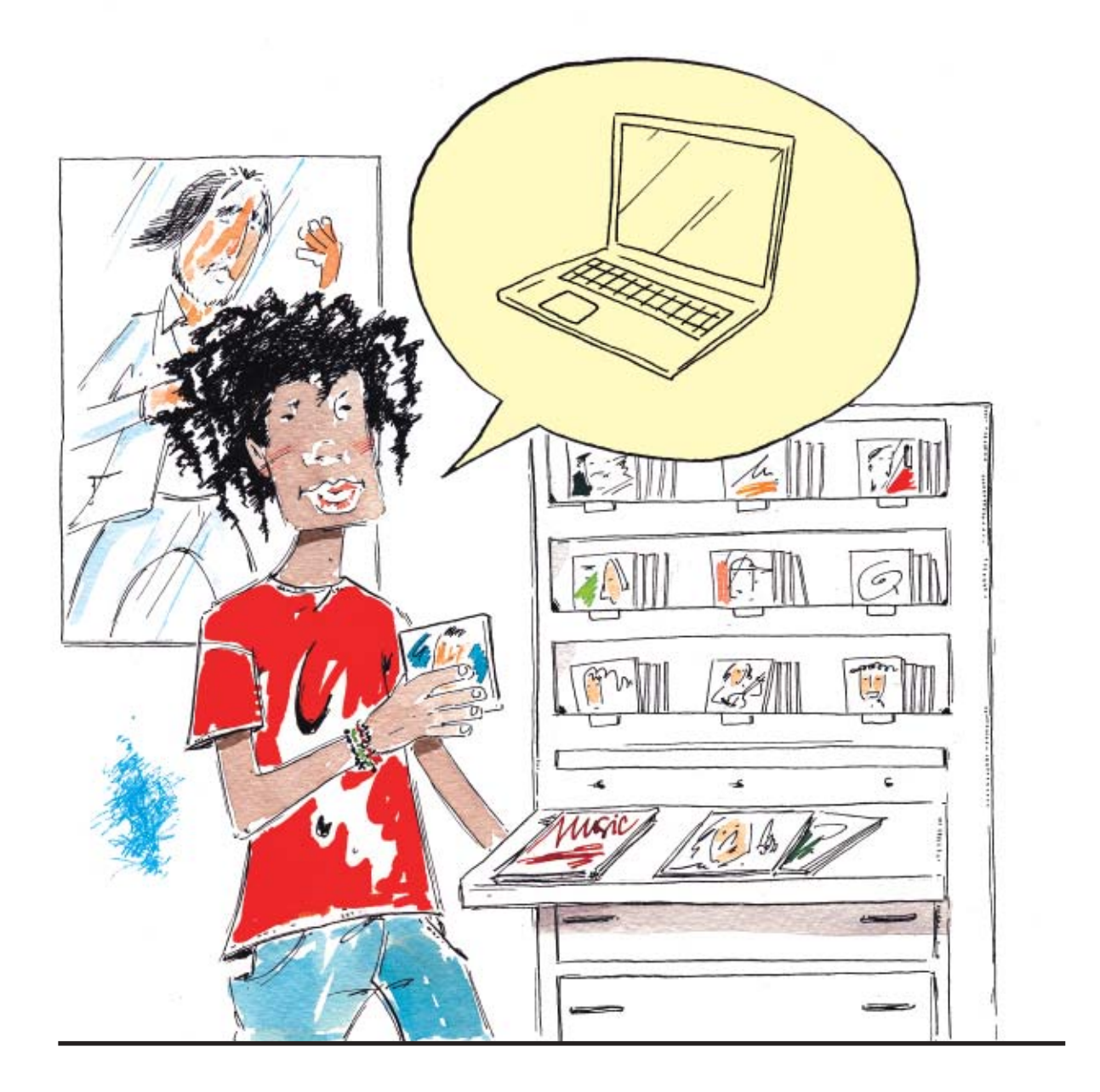

# Model 1

# Rad i upravljanje

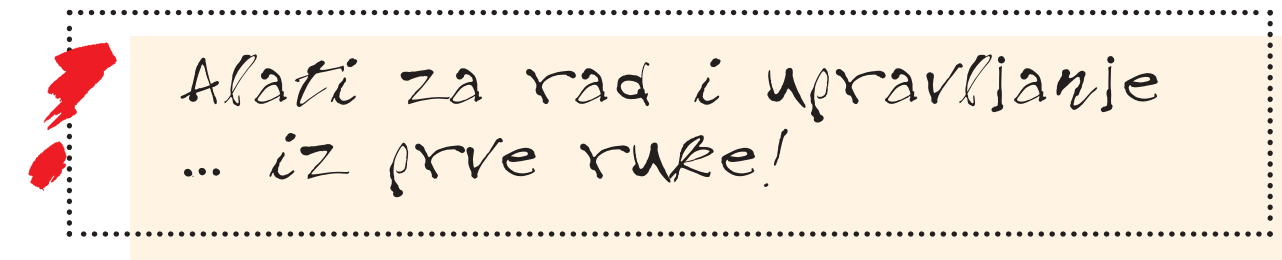

## Alati za pravljenje rasporeda

## Kalendari

- ✗ Brzi pregled
- ✗ Zakazati sastanak
- ✗ Editovati aktivnost
- ✗ Brisati aktivnost
- ✗ Podesiti potsetnike
- ✗ Zakazati dvodnevni dogaaj
- ✗ Podesiti sastanke koji se ponavljaju
- ✗ Dodatna karakteristika! Kodiranje bojom

#### Aplikacije ili prikazana oprema

Microsoft Office Outlook 2007

Fajlovi za vežbe

Nema

## Kalendari

Ova aktivnost demonstrira softver za kalendare. Vežbe su u Microsoft Office Outlook-u 2007.

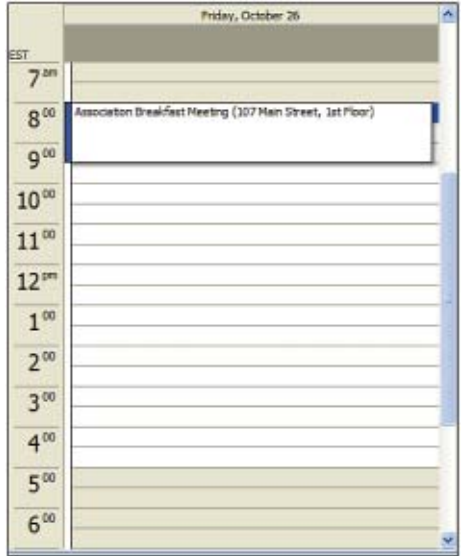

## ✗ Brzi pregled

- 1) Iz menija Go u Outlook-u, kliknuti na Calendar. Kliknuti na tipku Day view (dnevni izgled) u vrhu ekrana ukoliko se ovaj izgled ne pojavi odmah.
- 2) Pregledati ostale izglede kalendara.
- a) Kliknutu na Work Week (radna nedelja) na liniji alata u vrhu ekrana. Kliknuti na tipku 'Show Work Week'.
- b) Kliknuti na Month (mesec) da bi se prešlo na mesečni izgled.
- 3) Otvoriti postojeći sastanak dva puta kliknuvši na njega. Pogledati glavne delove sastanka: Subject (predmet), Location (mesto), Start/End Time (vreme početka/završetka) ili Date (datum). Zatvoriti sastanak i pogledati ga u Day/Week/Month izgledu.
- 4) U Navigation Pane (panel za kretanje) proći kroz mesečni kalendar kliknuvši na odgovarajuće strelice.
- 5) Vratiti se na Day view.

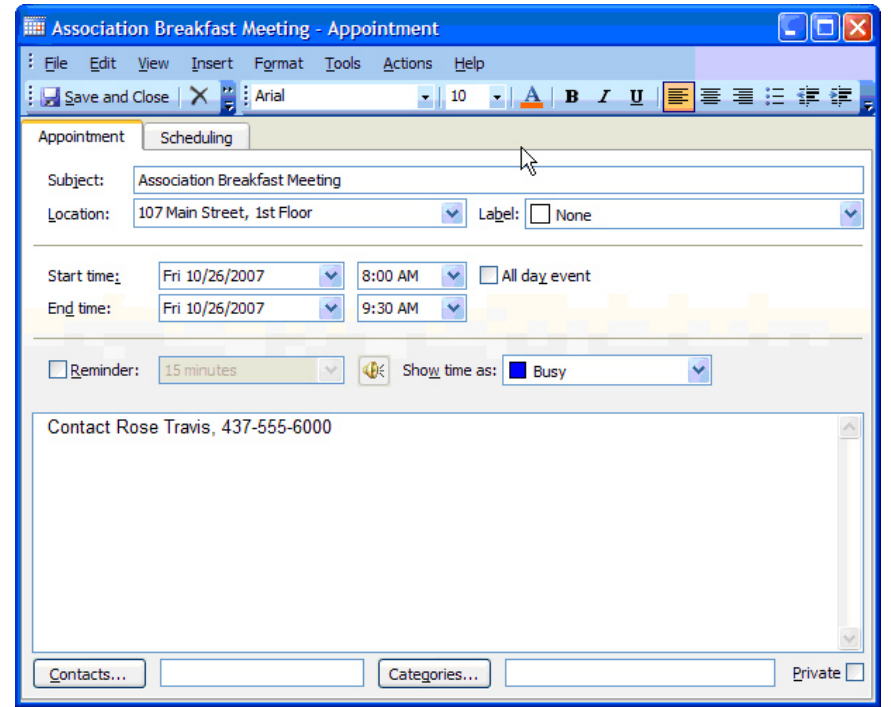

#### ✗ Zakazati sastanak

Sastanci su aktivnosti koje traju manje od punog dana, kao što su poseta sa klijentom, ili odlazak u banku.

1) Na liniji alata, gore levo na ekranu, kliknuti na New (novo). Pojavljuje se prozorčić za sastanak.

Drugi način da se otvori novi sastanak jeste naći prozorčić/kućicu za odgovarajući dan i vreme na Dnevnom kalendaru i dva puta kliknuti na njega.

- 2) Uneti u sledeća polja:
- a) predmet,

NAPOMENA:

b) vreme početka i završetka (ova polja uključuju datum),

c) (opciono) mesto,

- d) (opciono) Notes (beleške) sve komentare uneti u veliku belu kućicu na dnu prozorčića Appointment (sastanak).
- 3) Kliknuti na Save (sačuvati) i Close (zatvoriti).
- 4) Pogledati ovu aktivnost u kalendaru koristeći različite Day, Week i Month izglede.

#### ✗ Editovati aktivnost

- 1) Dva puta kliknuti na aktivnost da bi se otvorila.
- 2) Promeniti vreme završetka.
- 3) Kliknuti na Save (saËuvati) i Close (zatvoriti).
- 4) Pogledati editovanu aktivnost u kalendaru.

#### ✗ Brisati aktivnost

- 1) Selektovati aktivnost koju se želi obrisati.
- 2) Pritisnuti tipku za brisanje (Delete) na tastaturi.

#### ✗ Podesiti potsetnike

*Potsetnik je kao budilnik - upozorava na narednu aktivnost koja sledi po rasporedu u kalendaru. Svaka aktivnost ima opciju potsetnika (reminder).*

NAPOMENA:

NAPOMENA:

- 1) Dva puta kliknuti na aktivnost da bi se otvorila.
- 2) Selektovati kućicu za markiranje Potsetnika i broj minuta za aktiviranje potsetnika unapred.
- 3) Kliknuti na Save (sačuvati) i Close (zatvoriti). Kalendar će upozoriti na narednu aktivnost u odgovarajuće vreme.

Kliknuti na Options iz menija Tools da bi se podesile preference za Kalendar.

Na aktivnost se takođe može kliknuti desnim tasterom miša, a potom kliknuti na Delete.

## ✗ Zakazati dvodnevni dogaaj

*Dogaaji su aktivnosti koje traju dvadeset Ëetiri sata ili duæe, kao πto su odmori, roendani i konferencije.*

- 1) U Weekly (nedeljnom) izgledu, dva puta kliknuti na dan u kome treba zakazati dati dogaaj. Pojavljuje se prozorčić Event (događaj) sa kućicom za markiranje za selektovani All day event (celodnevni događaj).
- 2) Uneti Predmet i Datume kako je odgovarajuće. Uneti Mesto i Beleške ukoliko je potrebno.
- 3) Kliknuti na Save (sačuvati) i Close (zatvoriti).
- 4) Videti kako se događaj u kalendaru pojavljuje različito od sastanaka koristiti različite Daily (dnevne), Weekly (nedeljne) i Monthly (mesečne) izglede.

#### ✗ Podesiti sastanke koji se ponavljaju

Sastanci koji se ponavljaju su aktivnosti koje se ponavljaju. Ponavljanje aktivnosti se može podesiti upotrebom opcije Recurring (ponavljanje) (uneti simbol!).

- 1) Dva puta kliknuti na aktivnost da bi se otvorila.
- 2) Kliknuti na Recurrence na Ribbon (traka) u vrhu prozorčića i uneti odgovarajuća podešavanja.
- 3) Kliknuti na Save (sačuvati) i Close (zatvoriti).
- 4) Pogledati u kalendaru aktivnost koja se ponavlja.

#### Dodatna karakteristika! Kodiranje bojom

Kodiranje bojom može pomoći brzom razlikovanju aktivnosti koje su zakazane u kalendar.

#### Kako funkcioniše:

Otvoriti Aktivnost - u polju Label (oznaka), izabrati boju za aktivnost. U kalendaru pogledati kodiranje bojom.

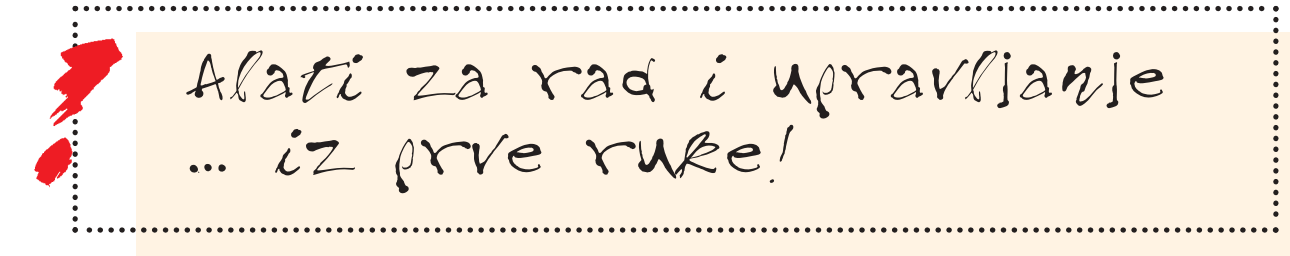

# Alati za upravljanje kontakata

## Kontakti

- ✗ Brzi pregled
- ✗ Kreirati kontakte
- ✗ Editovati kontakt
- ✗ Pogledati Telefonsku listu kontakata
- ✗ Upotrebiti kategorije
- ✗ ©tampati kontakte
- ✗ Brisati kontakt

#### Napredni materijal - Mail Merge (spajanje pošte)

\* Štampanje Outlook kontakata na koverte.

#### Aplikacije ili prikazana oprema

Microsoft Office Outlook 20 07 Microsoft Office Word 2007

#### Fajlovi za vežbe

Nema

## Kontakti

Ova aktivnost demonstrira softver za upravljanje kontakata. Vežbe su u Microsoft Office Outlook-u 2007.

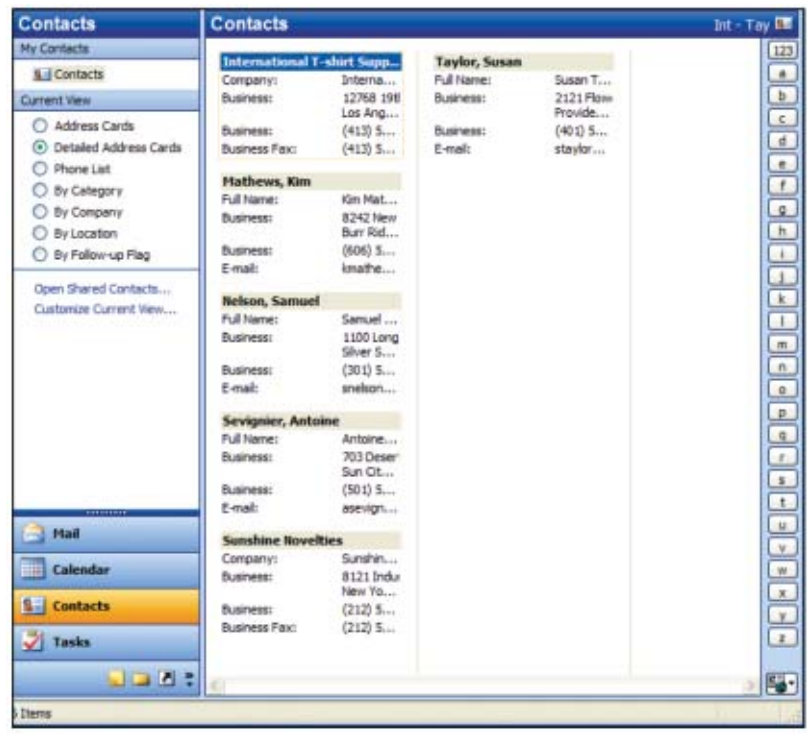

### ✗ Brzi pregled

- 1) Iz menija Go u Outlook-u, kliknuti na Contacts. Uveriti se da je pod Current View (tekući izgled) na levoj strane ekrana selektovana Address Cards (kartice adresa).
- 2) Pregledati ostale izglede kalendara.
	- a) Kliknutu na Detailed (detaljne) Address Cards na levom panelu.
	- b) Kliknuti na Phone List (lista telefona) na levom panelu.
	- c) Vratiti se na izgled Address Cards.
- 3) Otvoriti bilo koji postojeći kontakt dva puta kliknuvši na njega. Pogledati neke od glavnih delova kartice kontakta: Name (ime), Company (preduzeće), Phone Numbers (brojevi telefona), Address (adresa), E-mail i Web Page Address (adresa veb-stranice). Da bi se izašlo iz kontakata kliknuti na Save (saËuvati) i Close (zatvoriti).

### ✗ Kreirati kontakte

- 1) Gore levo na ekranu, kliknuti na New (novo). Pojavljuje se prozorčić za kontakt.
- 2) Uneti u sledeća polja:
	- a) Ime
	- b) Preduzeće
	- c) Broj poslovnog telefona (i/ili druge brojeve)
	- d) Adresa (poštanska). Kliknuti na tipku Address da bi se popunile određene praznine.
	- e) (opciono) Zvanje
	- f) (opciono) E-mail adresa
	- g) (opciono) Adresa veb-stranice
- 3) U veliku belu kućicu na desnoj strani uneti sve beleške vezane za taj kontakt, na primer, mesto i vreme upoznavanja.
- 4) Kliknuti na Save (sačuvati) i Close (zatvoriti).
- 5) Pogledati kontakt na listi.
- 6) Kreirati još dva kontakta.

## ✗ Editovati kontakt

- 1) Dva puta kliknuti na kontakt da bi se otvorio.
- 2) Editovati kako je potrebno.
- 3) Kliknuti na Save (sačuvati) i Close (zatvoriti).

## ✗ Pogledati Telefonsku listu kontakata

- 1) Na levoj strani ekrana selektovati izgled Telefonske Liste (Phone List view) da bi se videla lista kontakata i njihovi brojevi telefona.
- 2) Sortirati kontakte
	- a) Da bi se lista sortirala po imenu i prezimenu (Full Name), kliknuti na naslov Full Name iznad liste. b) Da bi se lista sortirala po preduzećima (Company), kliknuti na naslov Company iznad liste.

#### ✗ Upotrebiti kategorije

Kategorije su naËin organizovanja i grupisanja kontakata.

1) Dva puta kliknuti na kontakt da bi se otvorio. Tipka Categories (kategorije) se pojavljuje na dnu Contact prozorčića )ukoliko se ova tipka ne pojavi, prvo do maksimuma povećati prozorčič).

- 2) Kliknuti na tipku Categories, selektovati jednu ili više kategorija. Selektovana(e) informacija(e) se pojavljuje(u) iznad Ribbon (trake).
- 3) Kliknuti na Save (sačuvati) i Close (zatvoriti).
- 4) Pogledati informaciju o kategoriji u Telefonskoj listi (Phone List) i Detaljnoj kartici adrese (Detailed Address Card).
- 5) Ponoviti selektovanje kategorija za još dva kontakta.
- 6) Da bi se pogledali kontakti nabrojani po kategorijama selektovati izgled By Category (po kategoriji) na levoj strani ekrana.

**Sugestija:** Korišćenjem Master Category List mogu se kreirati sopstvene kategorije.

## ✗ ©tampati kontakte

- 1) Otići na Address Card view.
- 2) U File meniju kliknuti na Print (štampati). Odabrati Print Style (stil štampanja) na primer, Card Style (kartice) ili Phone Directory Stule (telefonskog imenika).
- 3) Potreban je Preview (prikaz izgleda gotovog dokumenta pre štampanja).

#### ✗ Brisati kontakt

- 1) Selektovati kontakt(e) koje se želi obrisati.
- 2) Pritisnuti tipku za brisanje (delete) na tastaturi.

 $\overline{\phantom{a}}$ Takođe se može kliknuti na NAPOMENA: kontakt desnim tasterom na mišu, a potom kliknuti na Delete.

# Alati za upravljanje kontakata

Ova aktivnost demonstrira softver za upravljanje nontakata i spajanje pošte. Vežbe su u Microsoft Office Outlook-u 2007 i Microsoft Office Word-u 2007.

## ©tampanje Outlook kontakata na koverte

1) Selektovati kontakte čije se informacije žele spokiti-

2) U meniju Tools, kliknuti na Mail Merge. Pojavljuje se kućica dijaloga Mail Merge Contacts.

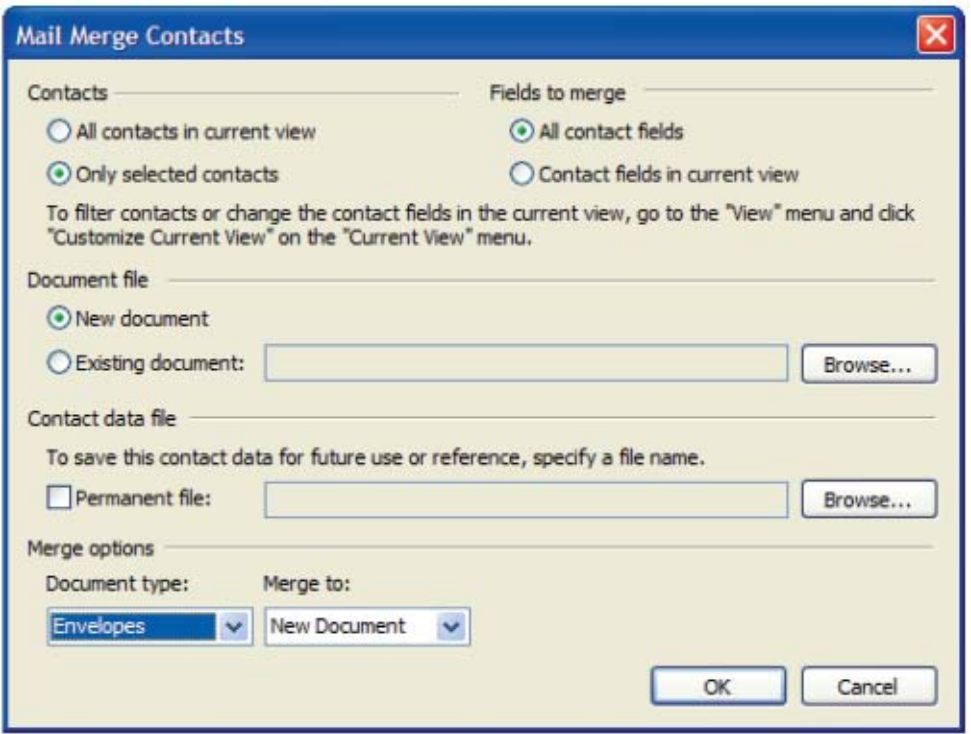

3) U dnu kućice dijaloga, pod opcijama Merge (spajanje), selektovati Envelopes for Document Type (koverti za tip dokumenta) i kliknuti na OK. Pojaviće se sledeća poruka.

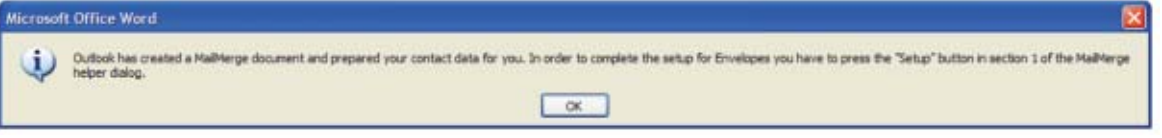

4) Pročitati poruku - ona upućuje da se u sledećem koraku klikne na Setup (podešavanje). Kliknuti na OK. Pojavljuje se kućica dijaloga za Mail Merge Helper (pomagač).

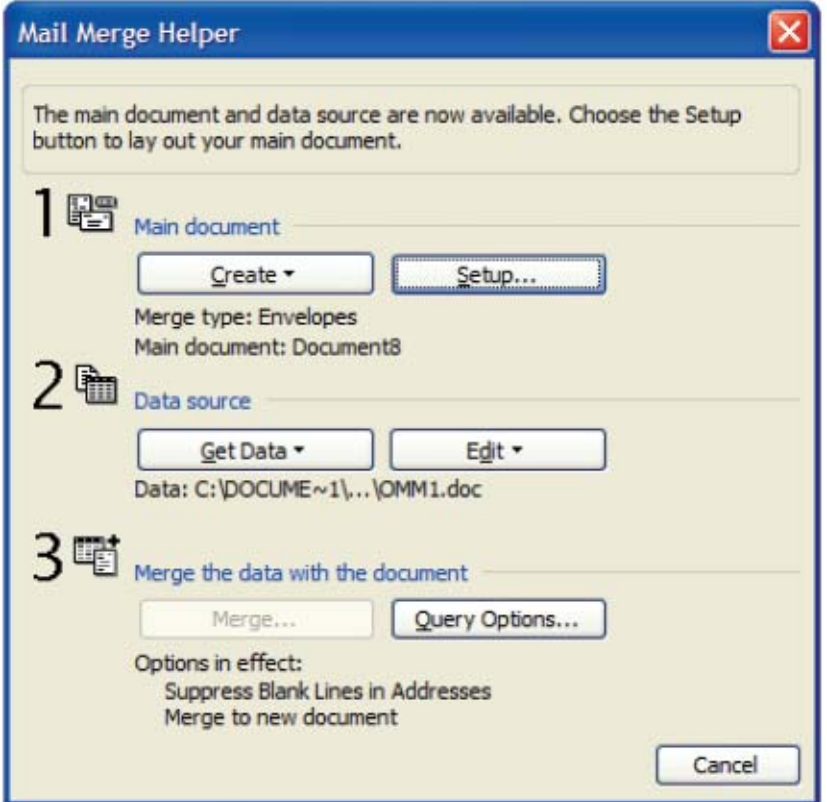

- 5) Kliknutu na tipku Setup i selektovati tip koverata koji će se izrađivati. Kliknuti na OK, a potom kliknuti na Close (zatvoriti). Pojavljuje se blanko koverat sa kurzorom koji pulsira na mestu na kome će stajati povratna adresa.
- 6) Uneti svoju povratnu adresu.

NAPOMENA:

- 7) Kliknuti na donji centar koverta, Trebalo bi da se pojavi kućica u kojoj će stajati poštanska adresa primaoca.
- 8) Locirati opcije Mail Merge na traci (Ribbon).

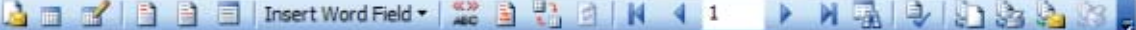

9) Postaviti podatke iz adrese. Na traci (Ribbon) locirati opciju Insert Merge Fields (ubaciti polja spajanja). Upotrebiti je za ubacivanje polja adrese iz Outlook-a kako je potrebno (na primer, Puno ime, Preduzeće, Ulica, itd.) Pojavljuju se imena polja.

> Opcija Address Block na Ribbon-u je preËica za dodavanje kontakt informacija. Ona kombinuje odgovarajuća polja imena, preduzeća i adrese prvenstveno za ameriËki (US) tip kontakt informacija.

-----------

10) Pregledati prethodni prikaz adresa. Locirati opciju Preview Results (rezultati prethodnog prikaza) na Ribbon-u. Kliknuti na to i upotrebiti tipke plave strelice za premotavanje napred i nazad radi pregleda drugih adresa.

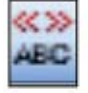

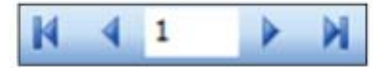

11) Spojiti sa Novim dokumentom (New Document). Locirati opcije Finish (završiti) i Merge (spojiti) na Ribbon-u i odabrati Edit Individual Documents )editovanje pojedinaËnih dokumenata). Kliknuti na to da bi se kreirao dokument sa svim spojenim kovertima. SaËuvati ako je potrebno i štampati.

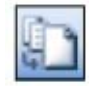

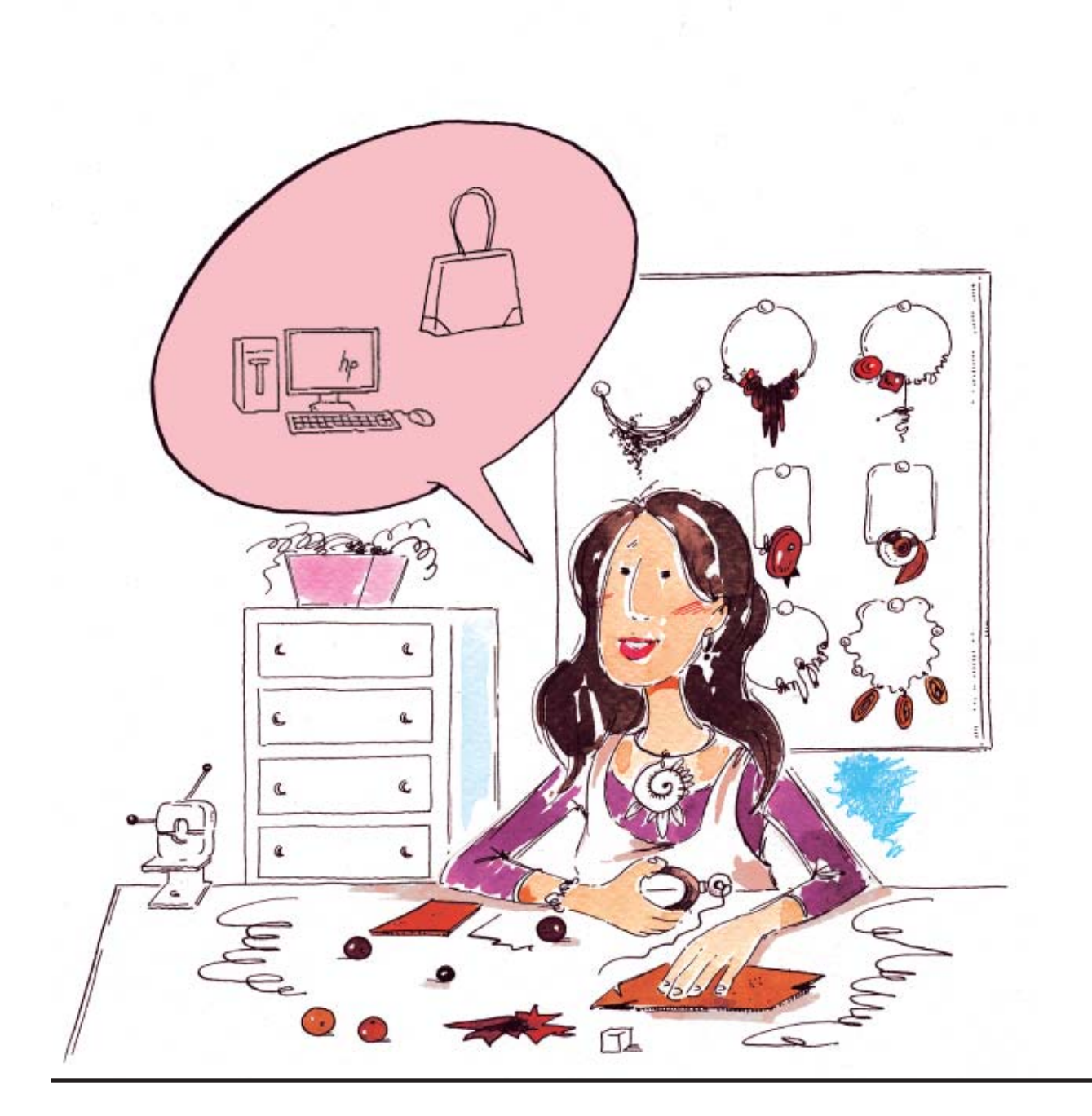

# Model 2 Alati za finansije

## Opšti finansijski dokumenti

## Fakture

- ✗ Brzi pregled
- ✗ Rad sa postojeÊim fakturama
- ✗ Dodatna karakteristika! Automatski obuhvatiti tekući datum

## Bilansa uspeha

- ✗ Brzi pregled
- ✗ Rad sa postojeÊim bilansom stanja
- ✗ Dodatna karakteristika! Za opcije kliknuti

na desni taster miša

#### Aplikacije ili prikazana oprema

Microsoft Office Excel 2007

Fajlovi za vežbe

Invoice.xls Income Statement.xls

## Radne liste kao finansijski dokumenti

Ova aktivnost demonstrira softver za radnu listu. Vežbe su u Microsoft Office excel-u 2007.

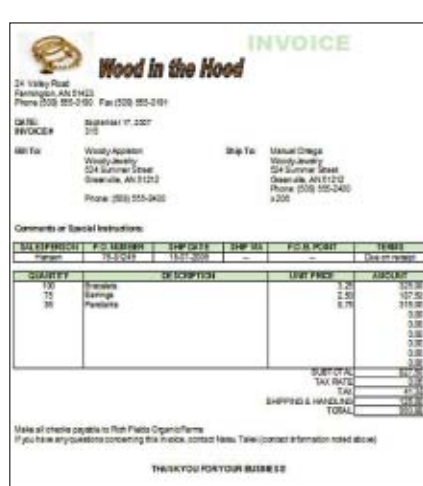

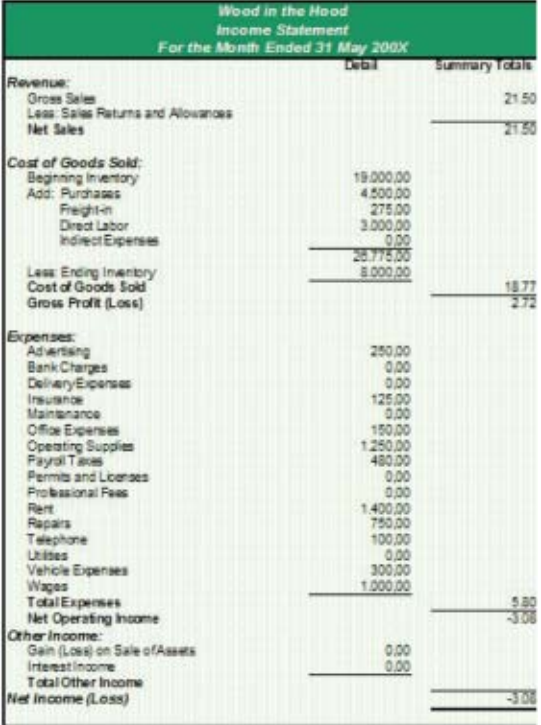

## Fakture

## ✗ Brzi pregled

- 1) Otvoriti Invoices.xls.
- 2) Obratiti pažnju da se ovaj dokument otvara u Normal view (normalan izgled), koji se tipično koristi za rad na radnim listama. Da bi se uvećanje promenilo na ono koje je za datu priliku najpogodnije, kliknuti na Zoom u tabulatoru View (Izgled) na Ribbon-u. Ova karakteristika uvećava samo ekran, a ne menja stvarnu velčinu sadržaja radne liste.
- 3) Na tipki Office, u gornjem levom uglu, kliknuti na Print (štampanje), a potom na Print Preview. Ovaj prikaz će pokazati kako će dokument izgledati kada se odštampa. Obratiti pažnju na karakteristike standardne fakture (logo, Od i Za, datum, uslovi, količina, opis, cena po jedinici, iznos, stopa poreza i ukupan iznos fakture).
- 4) Radi povratka u Normal view, zatvoriti Print Preview.
- 5) Obratiti pažnju da radna lista ima kolone i redove. Kolone su obeležene slovima. Redovi su obeleženi brojevima.
- 6) Osnovna jedinica ove radne liste se naziva ćelijom presek reda i kolone. Referencu ćelije predstavljaju odgovarajuće oznake kolone i reda, na primer B4.
- 7) Kliknuti na bilo koju ćeliju. U vrhu ekrana obratiti pažnju na kućicu sa imenom, koja pokazuje referencu celije.
- 8) Obratiti pažnju da neke ćelije u ovoj radnoj listi sadrže brojeve, a neke tekst. U vrhu ekrana, obratiti pažnju na liniju formula, koja pokazuje sadržaj ćelije. Obratiti pažnju kako se informacija menja dok se krećemo od ćelije do ćelije pritiskom na tipke sa strelicama ili kliktanjem mišem.
- 9) Primetiti naslove Quantity (količina), Description (opis), Unit Price (cena po jedinici) i Amount (iznos). Za prvu stavku - Bracelets (narukvice), kliknuti na ćeliju sa iznosom. Obratiti pažnju na liniju formula. Ona sadrži formulu. Šta se pomoću nje izračunava? Čime formula počinje?
- 10) Obratiti pažnju da se formule na liniji formula prikazuju u sledećim ćelijama:
	- a) Amount (iznos) = Quantity (količina) \* Unit Price (cena po jedinici)
	- b) Subtotal (svega) = Zbir svih iznosa
	- c) Tax (porez) = Subtotal \* Tax Rate (stopa poreza)
	- d) Total (ukupno) = Subtotal + Tax + Troškovi prevoza i manipulacije

## $\times$  Rad sa postojećim fakturama

Koristeći Invoice.xls izvršiti sledeće izmene:

Promeniti cenu jedne stavke.

- 1) Pre početka, obratiti pažnju na količinu, cenu po jedinici i iznos za prvu stavku Narukvice. Obratiti pažnju na Ukupan iznos fakture.
- 2) Kliknutu na cenu po jedinici za narukvice.
- 3) Promeniti cenu na 5,00 otkucavši [5] i potom pritisnuti Enter (unos). Obratiti pažnju da će radna lista formatirati cenu na odgovarajući način.
- 4) Obratiti pažnju na promenu u odgovarajućem iznosu i u ukupnom iznosu.

#### Promena količine jedne stavke

- 1) Obratiti pažnju na količinu, cenu po jedinici i iznos za Pendants (privesci). Obratiti pažnju na Ukupan iznos fakture.
- 2) Kliknutu na cenu po jedinici za priveske.
- 3) Promeniti količinu na 30 otkucavši [30] i potom pritisnuti Enter.
- 4) Obratiti pažnju na promenu u odgovarajućem iznosu i u ukupnom iznosu.

#### Dodavanje nove stavke

- 1) Kliknuti na prazan red ispod unosa Pendant (privezak).
- 2) Dodati red za Hair Sticks (držači za kosu) kako je niže prikazano:

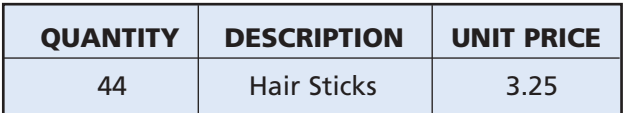

- 3) Obratiti pažnju na odgovarajući iznos i u ukupan iznos.
- 4) Promeniti poresku stopu:
	- a) Obratiti pažnju na postojeći porez i ukupan iznos fakture.
	- b) Obratiti pažnju na poresku stopu. Kliknuti na nju i promeniti je u lokalnu poresku stopu.

#### Dodatna karakteristika! Automatski obuhvatiti tekuÊi datum

Formula koja može biti od pomoži je ona koja pokazuje tekući datum.

#### Kako funkcioniše:

- Locirati ćeliju koja sadrži datum i kliknuti na nju. Na liniji formula obratiti pažnju na upotrebljenu formulu: =TODAY( )
- Upotrebiti ovu formulu za automatsko obuhvatanje tekućeg datuma.
- c) Obratiti pažnju na promenu poreske stope u ukupnom iznosu.

## Bilansi uspeha

## ✗ Brzi pregled

- 1) Otvoriti IncomeStatement.xls.
- 2) Na tipki Office kliknuti na Print (štampanje), a potom na Print Preview. Ovaj prikaz se koristi da pokaže kako će dokument izgledati kada se odštampa. Obratiti pažnju na karakteristike standardnog mesečnog bilansa uspeha: Prihod, Cena prodate robe (direktni troškovi), troškovi (indirektni troškovi), bruto prihod od prodaje, bruto

dobit ili gubitak, obrtna dobit ili gubitak.

- 3) Radi povratka u Normal view, otvoriti Print Preview.
- 4) Ponovo, obratiti pažnju da radna lista ima kolone i redove.Kolone su obeležene slovima. Redovi su obeleženi brojevima.
- 5) Kliknuti na različite ćelije u koloni Summary Totals (kratak pregled ukupnih iznosa) na desnoj strani. Dok se to čii posmatrati odgovarajuće informacije koje se pojavljuju na liniji formula u vrhu ekrana. Linija formula pokazuje da neke ćelije sardrže numeričke podatke, dok neke sadrže formule.

## $\boldsymbol{\chi}$  Rad sa postojećim bilansom uspeha

Koristeći IncomeStatement.xls, izvršiti sledeće izmene:

#### Ubaciti novi red

1) Pre početka, obratiti pažnju na Ukupne troškove i Neto prihod na dnu stranice.

2) U odeljku Troškovi, selektovati red koji sadrži Kancelarijske troškove.

- 3) U meniju Insert (ubaciti), kliknuti na Rows (redovi). Pojavljuje se prazan red iznad Office Expenses (kancelarijski troškovi).
- 4) U ovaj prazan red uneti novu kazegoriju troškova [Razno] i odnosni iznos.
- 5) Premotati naniže i obratiti pažnju na promenu u ukupnim troškovima i neto prihodu.

#### Kopiranje i preimenovanje radne liste

- 1) Pre početka obratiti pažnju na jezičak (tab) u dnu radne liste koja se naziva Bilans uspeha. Sadržaj te radne liste će se kopirati za drugi mesec.
- 2) Kliknuti desnim tasterom miša na Income Statement tab (jezičak Bilansa uspeha), a potim kliknuti na Move (premestiti) ili Copy (kopirati) ... Pojavljuje se kućica Move ili Copy.
- 3) U centru selektovati (pomeriti do kraja). Selektovati kućicu pod imenom Create a copy (napraviti kopiju) i kliknuti na OK.
- 4) U dnu se pojavljuje novi tab: Income Statement (2).

← → → N Income Statement / Income Statement (2)

5) Dva puta kliknuti na novi tab i preimenovati ga - Bilans uspeha - ovaj mesec.

#### Editovanje nove radne liste - ažuriranje naslova

- 1) Kliknuti na ćeliku A3, gd se nalazi naslov meseca (kako je pokazano na liniji formula).
- 2) Kliknuti na liniju formula i zameniti datum poslednjim danom tekućeg meseca i ovom godinom.

### Dodatna karakteristika! Za opcije kliknuti na desni taster miša

Pritiskanje desnog tastera miša je nekada brže nego korišćenje menija u vrhu ekrana. Kliknuti na desni tastero miša na stavku da bi se videle njene odgovarajuće opcije.

#### Kako funkcioniše:

- \* Kliknuti desnim tasterom miπa na Income Statement tab u dnu radne liste.
- \* Obratiti pažnju da se pojavljuje meni koji pruža opcije kao što su Move ili Copy i rename (preimenovati).

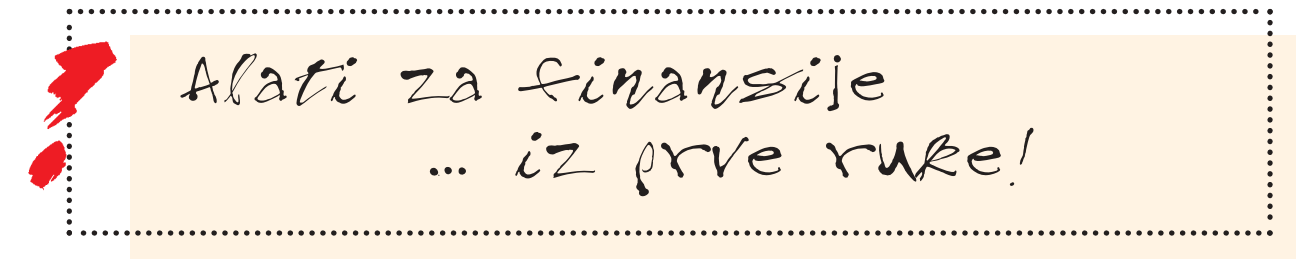

## Alati za praćenje troškova

## Mesečni troškovi

- ✗ Brzi pregled
- *x* **Rad sa mesečnim troškovima**
- x Kreirati listu mesečnih troškova
- ✗ Dodatna karakteristika! Upotreba odnos-

## nih referenci

✗ Dodatna karakteristika!

Formule za samo - popunjavanje

# Aplikacije ili prikazana oprema

Microsoft Office Excel 2007

Fajlovi za vežbe

E x p e n s e s . x l s

# Alati za praćenje troškova

Ova aktivnost demonstrira softver za radne liste. Vežbe su u Microsoft Office Excel-u 2007

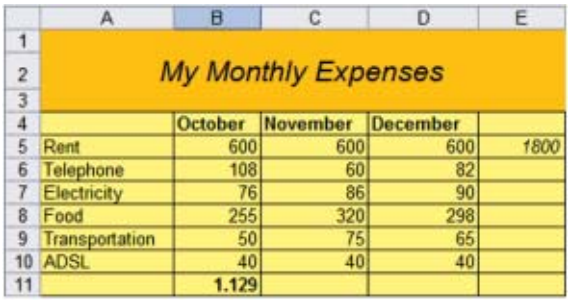

## Mesečni troškovi

Liste mesečnih troškova se mogu kreirati i za poslovnu i za privatnu upotrebu, kako je niže prikazano.

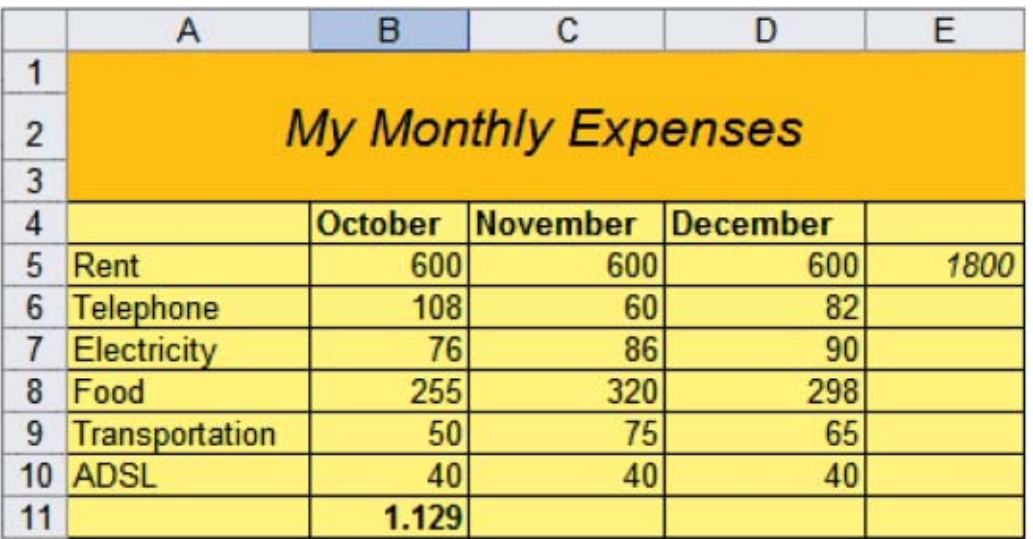

## ✗ Brzi pregled

- 1) Otvoriti Expenses.xls i pogledati sadržane informacije o mesečnim troškovima (kategorije, meseci i ikuni iznosi).
- 2) Obratiti pažnju da se ovaj dokument otvara u Normal view (normalan izgled), koji se tipično koristi za rad na radnim listama. Da bi se uvećanje promenilo na ono koje je za datu priliku najpogodnije, kliknuti na Zoom u meniju View (Izgled). Ova karakteristika uvećava samo ekran, a ne menja stvarnu velčinu sadržaja radne liste.
- 3) Na tipki Office kliknuti na Print (štampanje), a potom na Print Preview. Ovaj prikaz će pokazati kako će dokument izgledati kada se odštampa. Radi povratka u Normal view, zatvoriti Print Preview.
- 4) Obratiti pažnju da radna lista ima kolone i redove.Kolone su obeležene slovima. Redovi su obeleženi brojevima.
- 5) Osnovna jedinica ove radne liste se naziva ćelijom presek reda i kolone. Referencu ćelije predstavliaju odgovarajuće oznake kolone i reda, na primer B4.
- 6) Kliknuti na bilo koju ćeliju. U vrhu ekrana obratiti pažnju na kućicu sa imenom, koja pokazuje referencu ćelije. Ispod toga napisati sledeće:
	- a) Zakupnina za decembar se nalazi u ćeliji
	- b) Ukupan iznos zakupnine oktobar decembar se nalazi u ćeliji \_\_\_\_.
	- c) Ukupan mesečni trošak za novembar bi bio u ćeliji \_
- 7) Obratiti pažnju da neke ćelije u ovoj radnoj listi sadrže brojeve, a neke tekst. Neke ćelike su takođe formatirane u boji, masnim slovima i kurzivu. U vrhu ekrana, locirati Formatting toolbar (linija alata za formatiranje) u kojoj su prikazane tipke: veličina fonta, masna slova, kurziv, okviri, ispunjavanje bojom i boja fonta.
- 8) U vrhu ekrana, obratiti pažniu na liniju formula, koja pokazuje sadržaj ćelije. Kretati se od ćelije do ćelije pritiskom na tipke sa strelicama ili kliktanjem mišem i obratiti pažnju na sadržaj svake ćelijekoji se pojavljuje na liniji formula.
- 9) Locirati ćeliju koja sadrži ukupan iznos zakupnine. Kliknuvši na ćeliju sadržaj se može identifikovati kao formula kako je prijazano na liniji formula. Sbe formule počinju sa "=". Ispod toga napisati jednačinu koja se koristi za ovu ćeliju.
- 10) Locirati ćeliju koja sadrži ukupme troškove za oktobar. Formula u ovoj ćeliji pokazuje ugrađenu funkciju "sum()" koja se koristi za sabiranje niza ćelija. Ispod napisati jednačinu:
- 11) Obratiti pažnju na zakupninu oktobar decembar i ukupne mesečne troškove za oktobar. Oboje zavise od zakupnine u oktobru. Promeniti zakupninu za oktobar na 1000 ukucavši [1000], a potom pritisnuvši 'enter'. Pogledati promene kalkulacije na osnovu ove stavke! Kada se to uradi, pritisnuti Undo (povratak na pređašnje) da bi se ponovo vratio pređašnji iznos zakupnine od 600.
- 12) Vežbati selektovanje grupe ćelija:
	- a) Selektovati podatke troškova za oktobar (od B5 do B10).
	- b) Selektovati troškove mesečne zakupnine (od B5 fo D5).

#### **Izazov:**

1. Tekuća formula za ukupan iznos zakupnine je sledeća: = B5 + C5 + D5. Ispod toga napisati drugu formulu za ovo, koristeći sum() funkciju.

## *x* **Rad sa mesečnim troškovima**

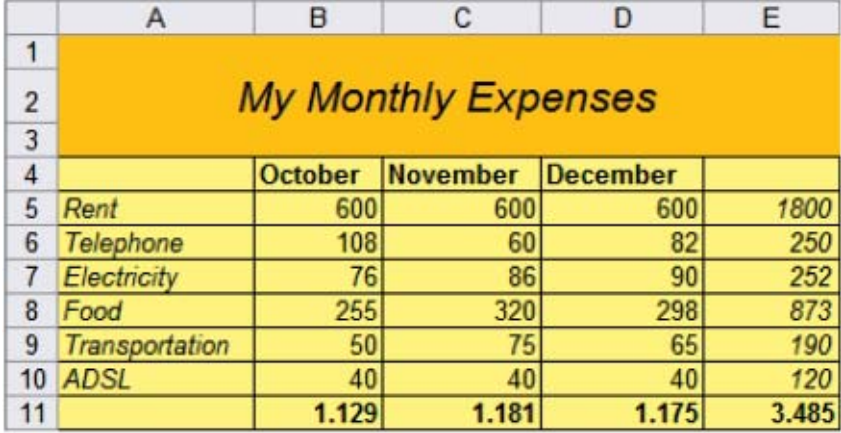

#### Formule i funkcije

- 1) U radnoj listi Mesečnih troškova selektovati ćeliju E6 u kojoj će se obračunati ukupan iznos troškova za telefon.
- 2) U ćeliju ukucati formulu =B6+C6+D6 i pritisnuti 'enter'. Radna lista vrši kalkulaciju i pokazuje ukupan iznos.
- 3) Upotrebiti sličnu formulu za izračunavanje ukupnih troškova za električnu energiju. Ne zaboraviti da se pritisne 'enter'!
- 4) Drugi način da se sabere niz uzastopnih ćelija jeste upotreba funkcije (-) Sigma (?) ili AutoSum. Locirati je u Editing Group na Ribbon-u.

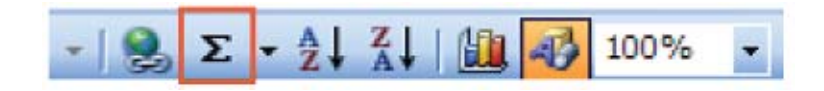

5) Izračunati ukupan iznos za hranu, koristeći funkciju Sigma. Selektovati ćelije koje sadrže troškove za hranu (B8 do D8) i kliknuti na - u vrhu linije alata. Pojavljuje se ukupan iznos. Obratiti pažnju na formulu ovoga na liniji formula i napisati je ispod:

6) Koristeći sličan metod, izračunati ukupne iznose za prevoz i ADSL.

- 7) Koristeći funkciju Sigma, izračunati preostale mesečne troškove i Krajnji ukupan iznos. Sugestija: Prečica za sabiranje vertikalnih ćelija jeste da se klikne u ćeliju u kojoj će biti lociran ukupan iznos, a potom se dva puta klikne na -.
- 8) SaËuvati svoj dokument.

#### Dodatna karakteristika! Upotreba odnosnih referenci

Odnosne reference omogućavaju da se formule kao što su ukupni iznosi, kopiraju i unose ('lepe' - paste).

#### Kako funkcioniše:

- Kliknuti desnim tasterom miša na ćeliju E5 i potom kliknuti na 'copy'.
- Selektovati ćelije E6 do E11. Kliknuti desnim tasterom miša na selektovano i potom kliknuti na 'paste'.
- Obratiti pažnju da je formula prekopirana i da unete formule koriste reference ćelija u odnosu na redove u kojima se nalaze.

## x Kreirati listu mesečnih troškova

Liste mesečnih troškova se mogu kreirati i za poslovnu i za ličnu upotrebu.

#### Auto-popunjavanje meseci

- 1) U Excel-u, kliknuti na tipku Office levo gore na ekranu i kliknuti na New (novo) da bi se otvorila nova radna lista. Izabrati Blank Workbook (blanko knjiga rada) i kliknuti na Create.
- 2) Kliknuti na ćeliju B1 i otkucati ime tekućeg meseca. Ćelija će imati crni okvir i mali crni kvadrat u donjem desnom uglu.
- 3) Pomerati pokazivač (strelicu) preko malog crnog kvadrata dok se ne pormeni u crni krstić (+).

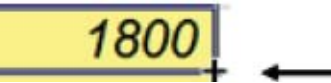

4) Kliknuti i vući preko još dve ćelije. Pojavljuju se dva naredna meseca.

#### Unos kategorija i troškova

- 1) U ćelije A2, A3 i A4, uneti tri kategorije [napr. Zakupnina, Telefon, Hrana].
- 2) Uneti troškove za svaku od mesečnih kategorija.
- 3) Sačuvati svoj novi dokument [Moji troškovi].

#### Formule za sabbiranje

- 1) Izračunati troškove odnosne kategorije: Locirati prvi red troškova. Selektovati ih i kliknuti na -. Pojavljuje se ukupan iznos.
- 2) Ponoviti proces za drugi i treći red troškova.
- 3) Izračunati svoje mesečne troškove: Locirati prvu praznu ćeliju ispod troškova prvog meseca. Kliknuti na tu ćeliju i dva puta kliknuti na ?. Pojavljuje se ukupan iznos.
- 4) Ovaj proces ponoviti za ostale iznose, uključujući krajnji ukupan iznos.

#### Dodatna karakteristika! Auto-popunjavanje formula

Upotrebiti auto-popunjavanje kao drugi naËin za kopiranje i unos formula.

#### Kako funkcioniše:

- Selektovati ćeliju koja sadrži formulu koja se želi kopirati.
- Pomerati strelicu preko malog crnog kvadrata u donjem desnom uglu ćelije dok se ne pretvori u crni krstić (+).
- Kliknuti i vući horizontalno ili vertikalno, kako je potrebno, da bi se formula unela u susedne ćelije. Obratiti pažnju da unete formule koriste reference odnosnih ćelija.

#### Formatiranje sabiranja i podešavanje širine kolona

- 1) Istaći mesece i podebljati slova (bold).
- 2) Istaći kategorije i ispisati ih kurzivom (italics).
- 3) Istaći ukupne iznose kategorija i ispisati ih kurzivom.
- 4) Istaći mesečne iznose, uključujući krajnji ukupan iznos, i podebljati slova.
- 5) Podesiti širinu kolona kako je potrebno kliknuvši i vukući okvire kolona na vrhu radne liste.

#### **Sugestija:** Za auto-podešavanje širine kolone dva puta kliknuti na njen okvir.

6) Ponovo saËuvati svoj dokument.

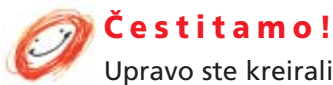

Upravo ste kreirali listu mesečnih troškova. Pređite na primenu dodatnog formatiranja.

## Opciono formatiranje

#### Dodavanje formata valute

- 1) Istaći samo numeričke podatke.
- 2) Iz grupe Number (brojevi) kliknuti na strelicu na desnoj strani tipke Acounting Number. Izsabrati Euro. Obratiti pažnju na dodati formatiranje.

#### Dodavanje okvira i boje za popunjavanje

- 1) Selektovati od A1 do E5.
- 2) Korišćenjem tipke Borders u grupi Font, dodati stil okvira.
- 3) Korišćenjem tipke Fill Color u grupi Font, dodati popunjavanje bojom.

## Dodavanje naslova

- 1) Kliknuti na red 1. Iz grupe Cells kliknuti na Insert (ubaciti), a potom Insert Sheet Rows (ubaciti redove liste).
- 2) U ćeliji A1 otkucati naslov [Moji mesečni troškovi] i pritisnuti 'enter'.
- 3) Istaći ćelije A1 do E1. Desnim tasterom miša kliknuti na A1 i izabrati Format Cells (formatiranje ćelija). U kućici Format Cells locirati prvi padajući meni pod Text Alignment (Horizontal) (ravnanje teksta - horizontalno). Selektovati Center Across Selection i kliknuti na OK.
- 4) Istači ćelije A1 do E1 i popuniti ih drugačijom bojom.
- 5) Ponovo saËuvati svoj dokument.

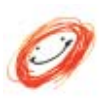

#### Čestitamo!

Upravo ste kreirali formatiranu listu mesečnih troškova. Setite se da sačuvate dokument pre nego što ga zatvorite.

# Napredni materijal - Osnovne tabele

Ova aktivnost demonstrira softver za radne liste koji se koristi za kreiranje osnovnih tabela. Vežbe su u Microsoft Office Excel-u 2007.

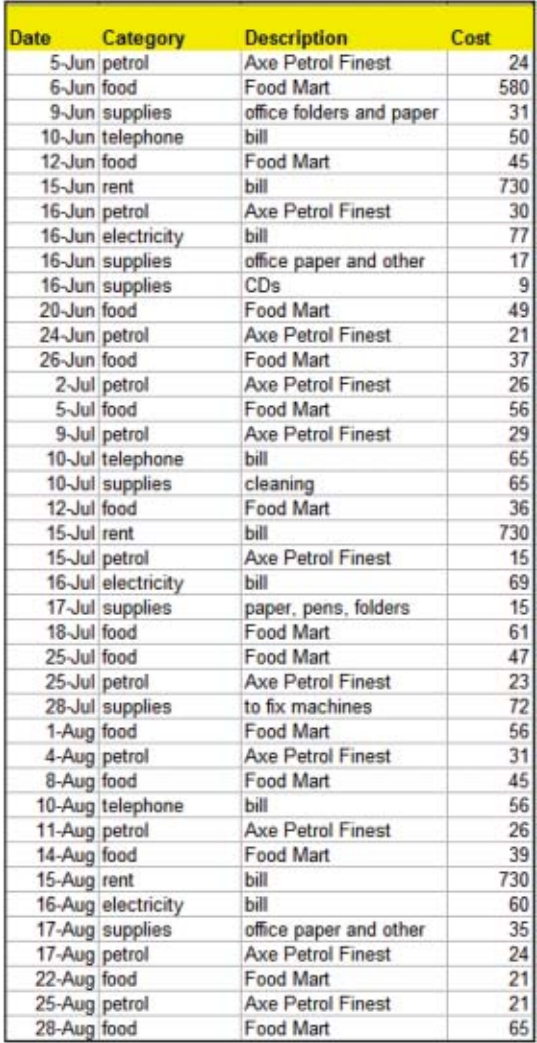

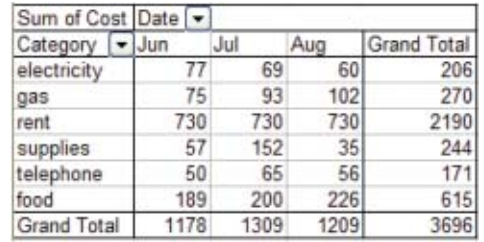

## Kreiranje osnovnih tabela

Osnovne tabele su alati koji pomažu da se podaci preurede i analiziraju. Na primer, ovaj alat se može koristiti da se iz liste dnevnih troškova po kategoriji, ceni i datumu kreira lista mesečnih troškova po kategorijama sa ukupnim iznosima.

#### Kreiranje osnovne tabele

- 1) Otvoriti Expenses.xls, kliknuti na radnu listu pod imenom Dnevni troškovi i obratiti pažnju na sadržaj u istoj (datumi, kategorije, opisi i cene).
- 2) Na ovoj listi troškova kliknuti na ćeliju gore levo [A1].
- 3) Pritisnuti Control + Shift + Right Arrow (strelica nadesno), potom Down Arrow (strelica nadole) da bi se selektovao sadržaj liste troškova. Na Insert (umetnuti) tab, kliknuti na Pivot Table (osnovna tabela). Pojavljuje se kućica Create Osnovne Table:

*Proveriti da su polazni konstantni podaci isti i kliknuti na OK.* 

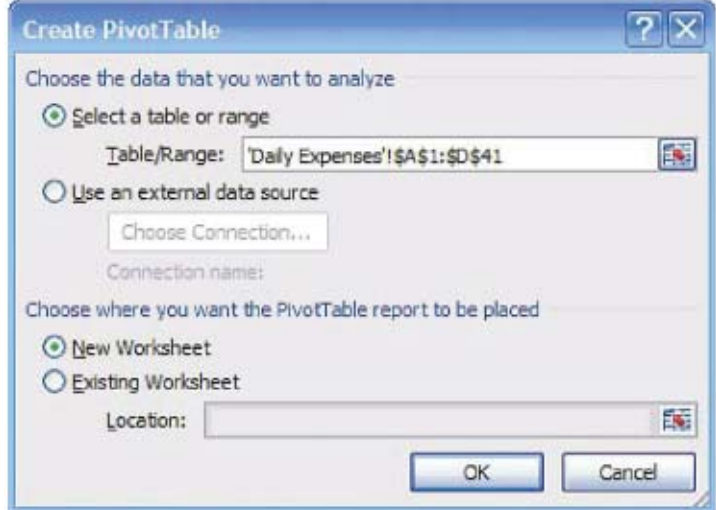

4) Pojavljuje se novi radni list sa svojim prikazom.

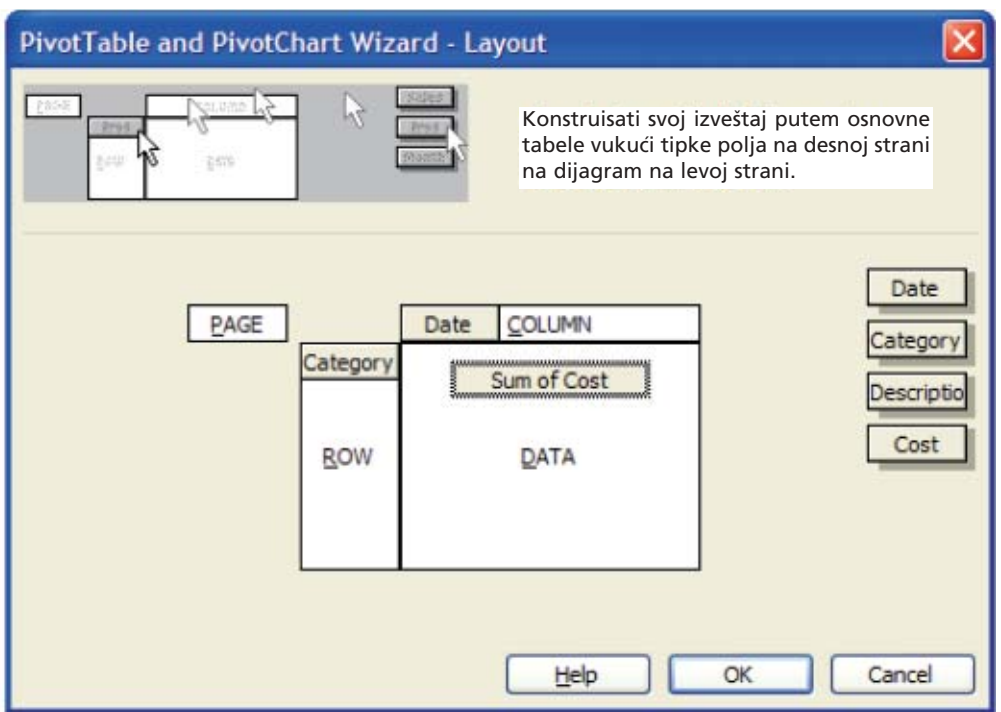

- 5) Koristeći gornje smernice, vući sledeće tipke na prikaz dijagrama:
	- a) Tipku Datum vući u odeljak COLUMN (kolona).
	- b) Tipku Kategorija vući u odeljak ROW (red).
	- c) Tipku Cost (cena) vući u odeljak DATA (podaci).
- 6) Desnim tasterom miša kliknuti na radnu listu i preimenovati je kako je potrebno [Osnovna].

#### Podaci grupe u osnovnoj tabeli

1) Pregledati sadržaj i strukturu osnovne tabele. Kategorija troškova je sabrana po datumu.

- 2) Desnim tasterom miša kliknuti na bilo koji datum, kliknuti na Group, a potom odabrati By Month (po mesecu).
- 3) Kliknuti na OK. Troškovi su sada sabrani po mesecima.

#### Editovanje izvornih podataka i obnova osnovne tabele

1) Pre početka, obratiti pažnju na troškove za hranu u junu u osnovnoj tabeli.

- 2) Vratiti se na radnu listu Dnevnih troškova i promeniti jednu od cena hrane u junu. Setiti se da se pritisne 'enter'.
- 3) Ponovo se vratiti na radnu listu osnovne tabele. Desnim tasterom miša kliknuti na osnovnu tabelu, a potom kliknuti Refresh Data (obnoviti podatke). Osnovna tabela preračunava podatke.

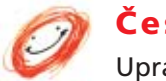

#### Čestitamo!

Upravo ste iz svoje liste dnevnih troškova kreirali osnovnu tabelu.

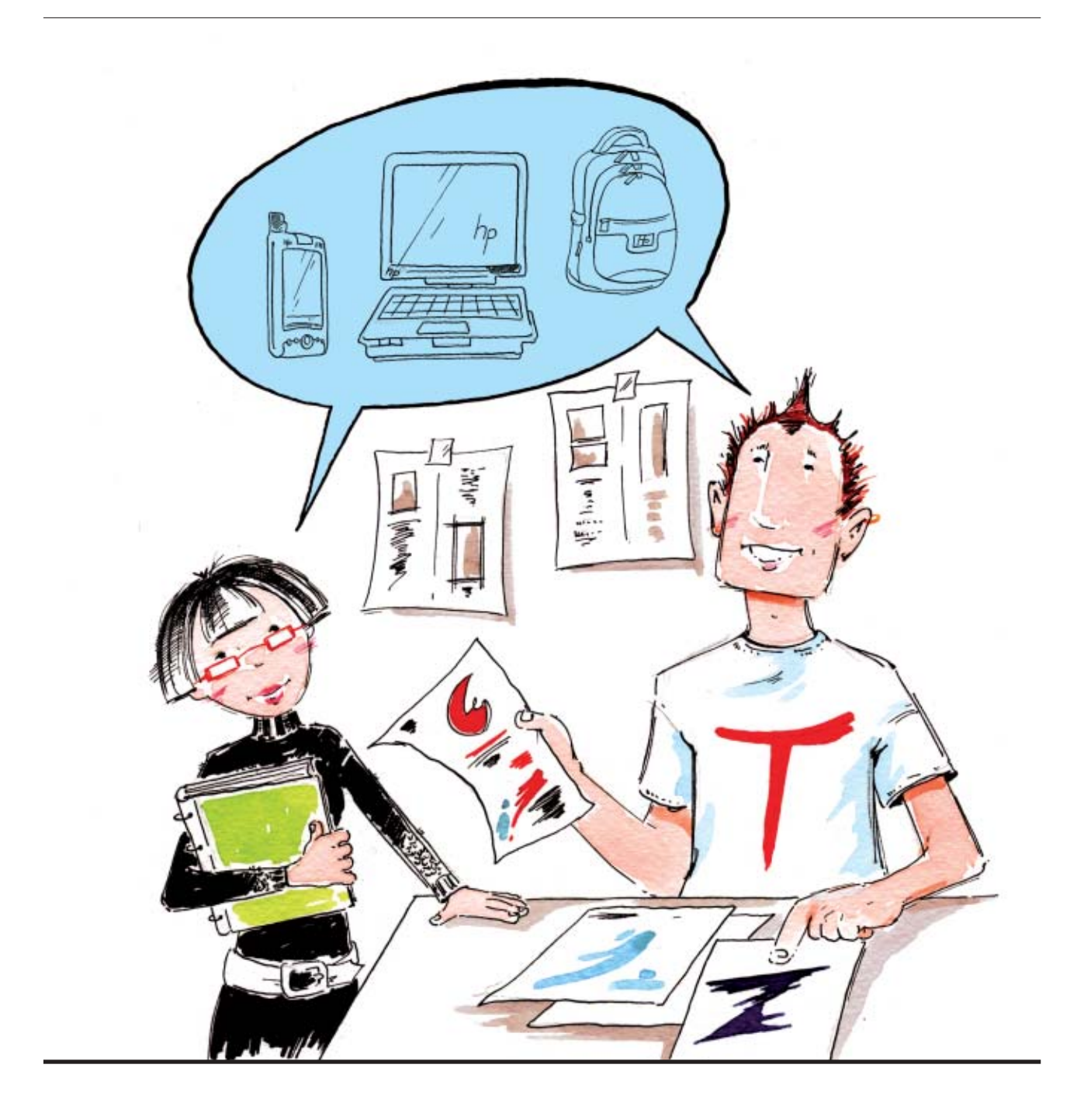

# Model 3

# Alati za komuniciranje

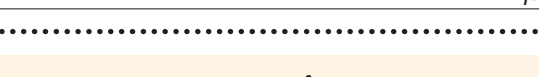

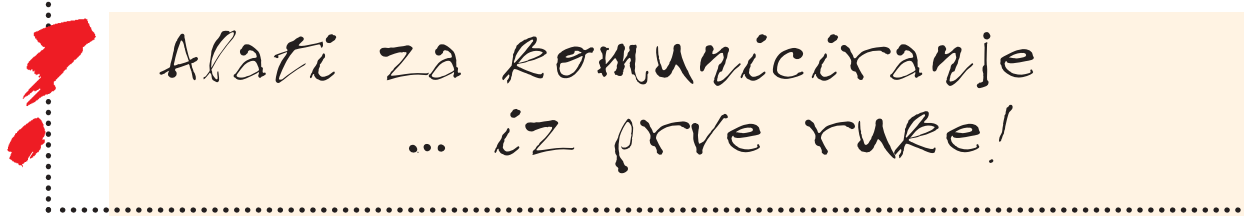

## Alati za prezentaciju

## Slide-show

✗ Brzi pregled ✗ Dodati slajd ✗ Dodati tekst slajdu ✗ Ubaciti Clip Art ✗ Dodatna karakteristika! Pomeriti slike i promeniti im veličinu ✗ Dodati dizajn slajda ✗ Ubaciti brojeve slajdova ✗ Urediti slajdove ✗ Prikazati svoj slide-show ✗ Dodatna karakteristika! Zatamniti i posvetliti ekran

#### Aplikacije ili prikazana oprema

Microsoft Office PowerPoint 2007

Fajlovi za vežbe

ProgressReport\_Phase2.ppt logoColor.png

## Slide Show

Ova aktivnost demonstrira softver za prezentaciju. Vežbe su u Microsoft Office PowerPoint-u 2007.

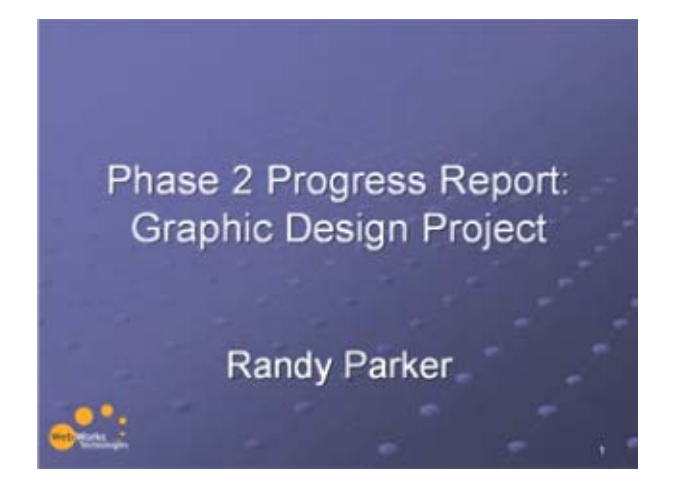

## ✗ Brzi pregled

- 1) Otvoriti fajl ProgressReport\_Phase2.ppt.
- 2) Na jeziËku View, kliknuti na Slide Sorter ( sortiranje slajdova). Ovaj prikaz se koristi da bi se videlo i uredilo više slajdova.
- 3) Na jezičku View, kliknuti na Normal. Ovaj prikaz se koristi da se doda pojedinačni slajd i da se na istom radi.
- 4) Na jezičku View, kliknuti na Zoom, potom na Fit (podešavanje) da bi se ceo slajd podesio prema veličini ekrana.
- 5) Za kretanje od slajda do slajda koristiti tipke Page Down (stranica nadole) i Page Up (stranica nagore) na tastaturi.
- 6) Na jeziËku View, kliknuti na Slide Show. Ovaj prikaz se koristi za prikazivanje prezentacije. Za izlazak iz prikaza Slide Show pritisnuti Escape ('izlaz').
- 7) Na jezičku View, kliknuti na Notes Page (beleške). Ovaj prikaz se koristi za dodavanje beleški govornika.
- 8) Dole desno na ekranu, obratiti pažnju na ikonice prečica za različite prikaze. Za promenu prikaza kliknuti na njih.

## ✗ Dodati slajd

- 1) U prezentaciji ProgressReport\_Phase2, otići na prikaz Normal.
- 2) Na Home tab (poËetni) na ribbon-u u vrhu ekrana, kliknuti na New Slide (novi slajd). Pojavljuje se lista izgleda slajda. Obratiti pažnju na različite izglede koji se nude.
- 3) Kliknuti na izgled slajda sa dva sadræaja (Two Content). Pojavljuje se novi slajd.

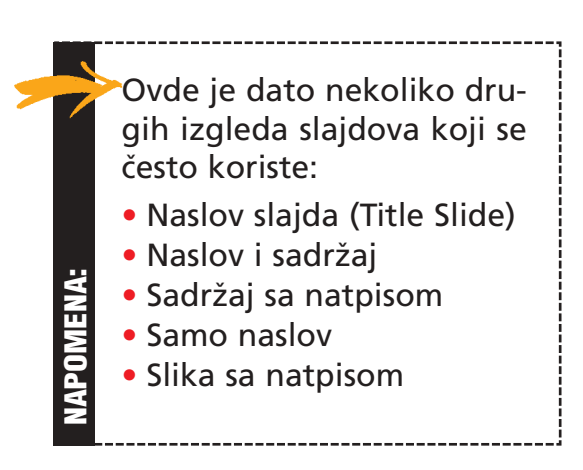

## ✗ Dodati tekst slajdu

- 1) U novom slajdu, kliknuti na odeljak obeleæen sa Click to Add Title (kliknuti za dodavanje naslova) i uneti kratak naslov [Phase 2 Deadlines].
- 2) Kliknuti na desni odeljak obeležen sa Click to Add Text (kliknuti za dodavanje teksta) i početi sa kucanjem teksta [Deadlines].
- 3) Pritisnuti 'enter'. Obratiti pažnju da se pojavljuje 'crtica' za sledeći red teksta.
- 4) Dodati nameravanj tekst pritiskom na Tab. Obratiti pažnju da se red poklapa sa 'pod-crticom'. Otkucati još teksta [Project:<uneti datum završetka projekta>].
- 5) Pritisnuti 'enter' da se kreira novi red. Obratiti pažnju da sledeći red ostaje 'uvučen'. Dodati još teksta [Phase 2:<uneti datum završetka faze 2>].
- 6) Još dva puta pritisnuti 'enter'.
- 7) Ukloniti 'uvučeni red' pritiskom na Shift + Tab. Otkucati još teksta [Status].
- 8) Pritisnuti 'enter' i 'uvući' red pritiskom na Tab. Uneti tekst [završeno je 40%]. Pritisnuti 'enter'. Dodati još jedan red teksta 'uvučeno' [Potreba: unajmiti resurse].

## ✗ Ubaciti Clip Art

- 1) Na levoj strani slajda pomerati kursor do ikonice Insert Clip Art (ubaciti Clip Art) i kliknuti na nju. Clipart panel se pojavljuje na desnoj strani ekrana.
- 2) Otkucati ključnu reč 'hourglass' i pritisnuti 'enter' da bi se pronašao clip art vezan za tu temu. Kada se rezultat pojavi, dva puta kliknuti na sliku da bi se unela na slajd.

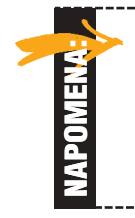

Da bi se clip art uneo u izgled slajda koji ga već ne obuhvata koristiti alat Insert Clip Art na jezičku Insert (ubaciti).

#### Dodatna karakteristika! Pomeriti slike promeniti im veliËinu

Slike se u datoj prezentaciji mogu prilagoditi pomeranjem i promenom veliËine istih.

#### Kako funkcioniše:

- Za pomeranje slike: kliknuti i vući je do željenog mesta na slajdu.
- Za proporcionalnu promenu veličine slike:

a) selektovati sliku koja se želi pometiti ili kojoj se želi promeniti veličina, jednom kliknuvši na istu;

b) kliknuti i vući sliku iz ugla.

## ✗ Dodati dizajn slajda

1) Na jezičku Design sa liste opcija dizajna odabrati željeni dizajn.

2) Kliknuti na dizajn koji se želi primeniti na slajdove.

Sugestija: *Control + Z = povratak na prethodno stanje*

## ✗ Ubaciti brojeve slajdova

- 1) Na jezičku Insert, kliknuti na Slide Number (broj slajda). Pojavljuje se kućica Header and Footer (vrh i dno stranice).
- 2) (Ukoliko ie potrebno, ukloniti oznaku selektovanja datuma i vremena i dna u odnosnim kućicama.) Ukoliko se želi, iz naslova slajda selektovati kućicu obeleženu sa Slide number kao i kućicu Don?t show (ne prikazati). Kliknuti na Apply to All (primeniti na sve). Slajdovi su sada numerisani.

## ✗ Urediti slajdove

1) Na jezičku View, kliknuti na Slide Sorter. Ovaj prikaz se koriti da se vidi i složi više slajdova.

2) Složiti slajdove kako je potrebno kliknuvši i vukući ih na željena mesta.

3) Za brisanje slajda, selektovati isti i pritisnuti Delete (brisanje).

## ✗ Prikazati svoj slide-show

1) Na jezičku View, kliknuti na Slide Show da bi se započelo prikazivanje istog.

2) Da bi se prešlo na sledeći slajd, kliknuti mišem ili pritisnuti Page Down.

3) Za izlazak iz Slide Show view pritisnuti Escape.

#### Dodatna karakteristika! Zatamniti i posvetliti ekran

Ekran se može potamniti ili posvetliti dok se slajd šou prikazuje iz prikaza Slide Show. Ova karakteristika pomaže da se skrene pažnja sa prezentacije bez gašenja projektora.

#### Kako funkcioniše:

- Uveriti se da prezentacija teče iz Slide Show view.
- Zatamniti ekran pritiskom na B. (Za izlazak pritisnuti bilo koju tipku.)
- Osvetliti ekran pritiskom na W. (Za izlazak pritisnuti bilo koju tipku.)

## Napredni materijal

#### Dodati logo

Slide Master omogućava stalnu primenu istog formatiranja i drugih stavki na sve slajdove. Sledeća vežbe predstavlja jedan primer toga.

- 1) Na jeziËku View selektovati Slide Master. Isti se pojavljuje.
- 2) Na jeziËku Insert, kliknuti na Picture(slika).
- 3) Uraditi pretragu da se pronađe željena logoColor slika na kompjuteru i istu ubaciti.
- 4) Promeniti veliËinu slike i pomeriti je u donji desni ugao Slide Master-a. (videti odeljak sa uputstvima "Dodatna karakterisika". Za uputstva o pomeranju i promeni veličine pogledati napred navedeno Moving and Resizing Images".)
- 5) Za prelazak na normalni prikaz kliknuti na Close Master View (zatvoriti Master prikaz).

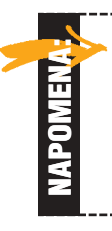

Upotreba Slide Master-a ne važi za formatiranje ili unos stavki u Title Slide. Da bi se slika logoa unela i na Title Slide, mora se kopirati iz Slide Master-a i 'zalepiti' na Title slide. Ova procedura će logo postaviti na apsolutno isto mesto.

#### Rad sa alatom za crtanje

- 1) Otići na slajd Project Timeline.
- 2) Na postojeći oblik dodati formatiranje ili tekst.
- 3) Desnim tasterom miša kliknuti na oblik i selektovati Format Shape (formatirati oblik) da bi se obliku dodala popuna bojom i druge opcije formatiranja.
- 4) Desnim tasterom miša kliknuti na oblik i selektovati Edit Text (editovanje teksta) da bi se obliku dodao tekst.

#### Rad sa grafikonima

- 1) Otići na slajd Revisions Requested (tražene revizije).
- 2) Kliknuti na grafikon da bi se na njemu radilo. Kliknuti na tipku Edit Data na Ribbon-u. Pojavljuje se radni list sa podacima.
- 3) Promeniti bilo koji podatak, kliknuti na tipku Close (x) i obratiti paænju na promenu na grafikonu.
- 4) Desnim tasterom miša kliknuti na na jednu od linija i selektovati Format Data series (formatirati nizove podataka) da bi se promenila boja ispune.

#### Animirati slajdove

*Animacije se koriste za kontrolu toka informacija u prezentaciji, isticanje* određenih tačaka ili dodavanje više stila prezentaciji. Slajdovi se mogu ani*mirati na dva naËina: (1) primenom namenske animacije radi selektovanja stavki na slajdu i (2) upotrebom πeme animacije u celokunom tekstu na slajdovima.*

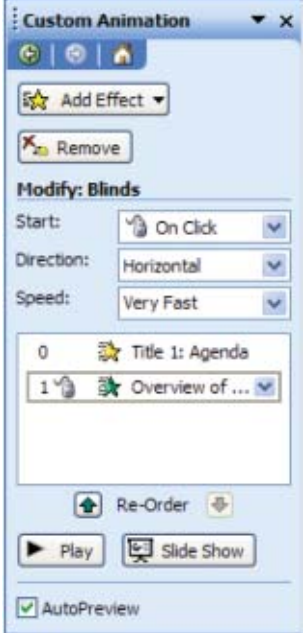

#### Namenska animacija

- 1) Otići na slajd Project Timeline. Na jezičku Animations kliknuti na Custom Animation (namenska animacija). Pojavljuje se panel Custom Animation.
- 2) Selektovati stavku koja će se animirati, kliknuti na tipku Add Effect (dodavanje efekta) u panelu Custom Animation i selektovati opciju entrance (ulaz). Potom selektovati među raznovrsnim odgovarajućim opcijama za određeni efekat, kao što su opcije Start i Speed (brzina).
- 3) Za ponovni pregled kako funkcioniše animacija slajda, kliknuti na tipku Play u dnu panela Custom Animation.
- 4) Primeniti efekte animacije na druge stavke, kako je potrebno.

**Sugestija:** Selektvati kućicu AutoPReview da bi se animacije pregledale kako se primenjuju.

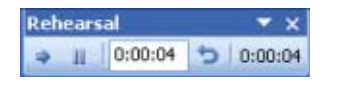

#### Dodatna karakteristika! Zatamniti i posvetliti ekran

Uz pomoć linije alata Rehearsal (proba) može se izvršiti proba vremena prezentacije. Tipke Play i Pause pomažu kretanje kroz slajdove i istovremeno podešavanje vremena njihovog prikazivanja. Ova karakteristika pomaže praćenje vremena pojavljivanja svakog slajda kao i vremena čitavog slide show-a.

#### Kako funkcioniše:

- U meniju Slideshow kliknuti na Rehearse Timings (proba vremena). Prezentacija se pojavljuje u Slide Show view sa linijom alata Rehearsal, koja uključuje sat.
- Započeti određivanje vremena pojavljivanja slajda sledećim tipkama Play, Pause, Next (sledeći) i Repeat (ponoviti). Kada se završi, određivanje vremena se može sačuvati i prikazati na Slide Sorter view.

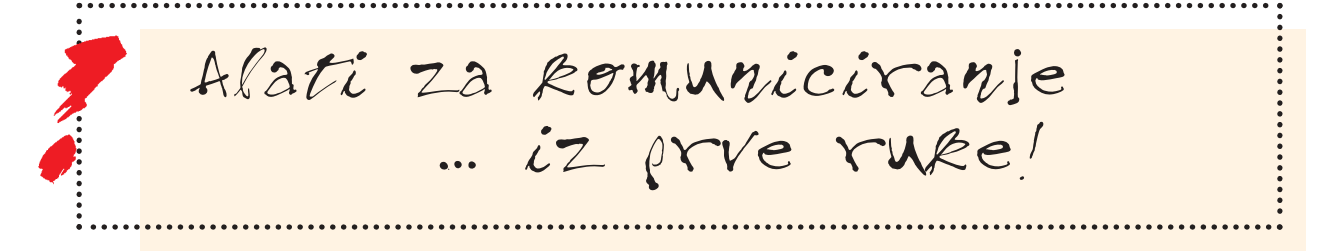

Virtuelna saradnja

## Google Grupe

- ✗ Brzi pregled
- ✗ Dodati grupu
- ✗ On-line diskusija
- ✗ ZajedniËka upotreba fajlova
- Google kalendar
- ✗ Brzi pregled
- ✗ Modifikovati dogaaj
- ✗ Kreirati dogaaj
- ✗ ZajedniËka upotreba kalendara sa
	- prijateljem

#### Aplikacije ili prikazana oprema

Google Groups Google Calendar Internet Browser

Fajlovi za vežbe

Nema

## Virtuelna saradnja

Ova aktivnost demonstrira neke alate za saradnju koji su dostupni na Internetu. Za vežbe se koriste usluge Google Groups i Google Calendar. Obe se mogu koristiti uz račun Google koji se može dobiti besplatno.

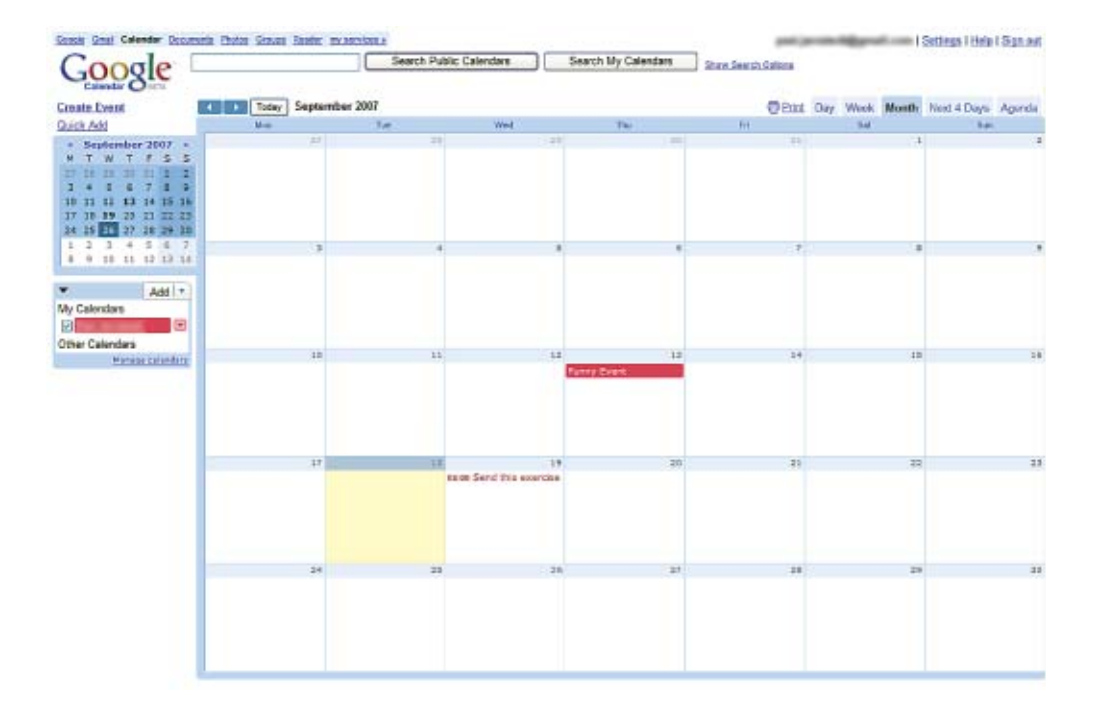

## Google Grupe

## ✗ Brzi pregled

1) Na Internetu otići na www.groups.google.com i upisati se uz upotrebu lozinke.

- 2) Pogledati uzorak grupe na desnoj strani ekrana.
- 3) Pbratiti pažnju na ime i kliknuti na njega da bi se pristupilo grupi.
- 4) Obratiti pažnju na različite elemente grupe:
	- a) Diskusije
	- b) Drugi članovi
	- c) Stranice
	- d) Učitani fajlovi
	- e) Postavke
	- f) E-mejl adresa za grupu.

## ✗ Dodati grupu

- 1) Kliknuti na vezu (link) Create a Group (kreirati grupu) u dnu stranice.
- 2) Dodati relevantne informacije odnosne grupe i kliknuti na Create Group: a) Ime
	- b) Group-mail adresu
	- c) Opis
	- d) Javnost grupe
- 3) Preskočiti fazu Add new members (dodati nove članove).

## ✗ On-line diskusija

- 1) Kliknuti na Discussions (diskusije) i New Post (nova pošta).
- 2) Upisati temu i poruku po izboru.
- 3) Kliknuti na Post Message (poslati poruku).
- 4) Vratiti se na Discussions da bi se pogledala poslata pošta.
- 5) Kliknuti na temu da se pregleda upisana poruka.
- 6) Kliknuti na Reply (odgovor) (ispod poruke) da i se odgovorilo na poruku.
- 7) Ukucati odgovor i kliknuti na Send (poslati).
- 8) Dati odgovor se pojavljuje u diskusiji pošto se pritisne 'refresh' (obnavljanje).

## ✗ ZajedniËka upotreba fajlova

- 1) Kliknuti na Files i Upload New File (uËitati novi fajl).
- 2) Kliknuti na tipku Browse (pretraga) i za učitavanje odabrati mali fajl.
- 3) Kliknuti na OK.
- 4) Pregledati učitani fajl kliknuvši na njegovo ime.

## Google kalendar

## ✗ Brzi pregled

- 1) Otići na www.google.com/calendar i upisati se uz upotrebu lozinke, ukoliko je potrebno.
- 2) Obratiti pažnju na različite elemente grupe:
	- a) Kreirati događaj
	- b) Različiti prikazi za Day, Week, Month, Next days (sledeći dani) i Agenda.
	- c) Postavke veze.

## ✗ Modifikovati dogaaj

1) Na kalendaru kliknuti na postojeći Events Topic (tema događaja).

- 2) Kliknuti na Time (vreme).
- 3) Promeniti vreme sutrašnjeg sastanka.
- 4) Kliknuti na Save (sačuvati).

## ✗ Kreirati dogaaj

- 1) Kliknuti na Create Event (kreirati događaj)
- 2) Upisati detalje događaja:
	- a) Šta
	- b) Kada
	- c) Gde
	- d) Opis
- 3) Kliknuti na Save. Trebalo bi da se odnosni događaj vidi na kalendaru.

## ✗ ZajedniËka upotreba kalendara sa prijateljem

- 1) Raditi sa susednom osobom.
- 2) Kliknuti na jezičak Settings i Calendar i kliknuti na Share this calendar (zajednička upotreba ovog kalendara).
- 3) Dodati partnerov Google račun u kućicu Person i odabrati See all event details (videti sve detalje događaja) kao vrstu dozvole.
- 4) Kliknuti na Save.
- 5) Kliknuti na padajući meni Add (za dodavanje) i odabrati Add (dodavanje) kalendara prijatelja.
- 6) Uneti partnerov Google račun u kućicu Contact Email: i kliknuti na Add.
- 7) Kliknuti na Back to Calendar (povratak na kalendar).
- 8) Trebalo bi da se događaji u kalendaru prijatelja vide u različitoj boji.

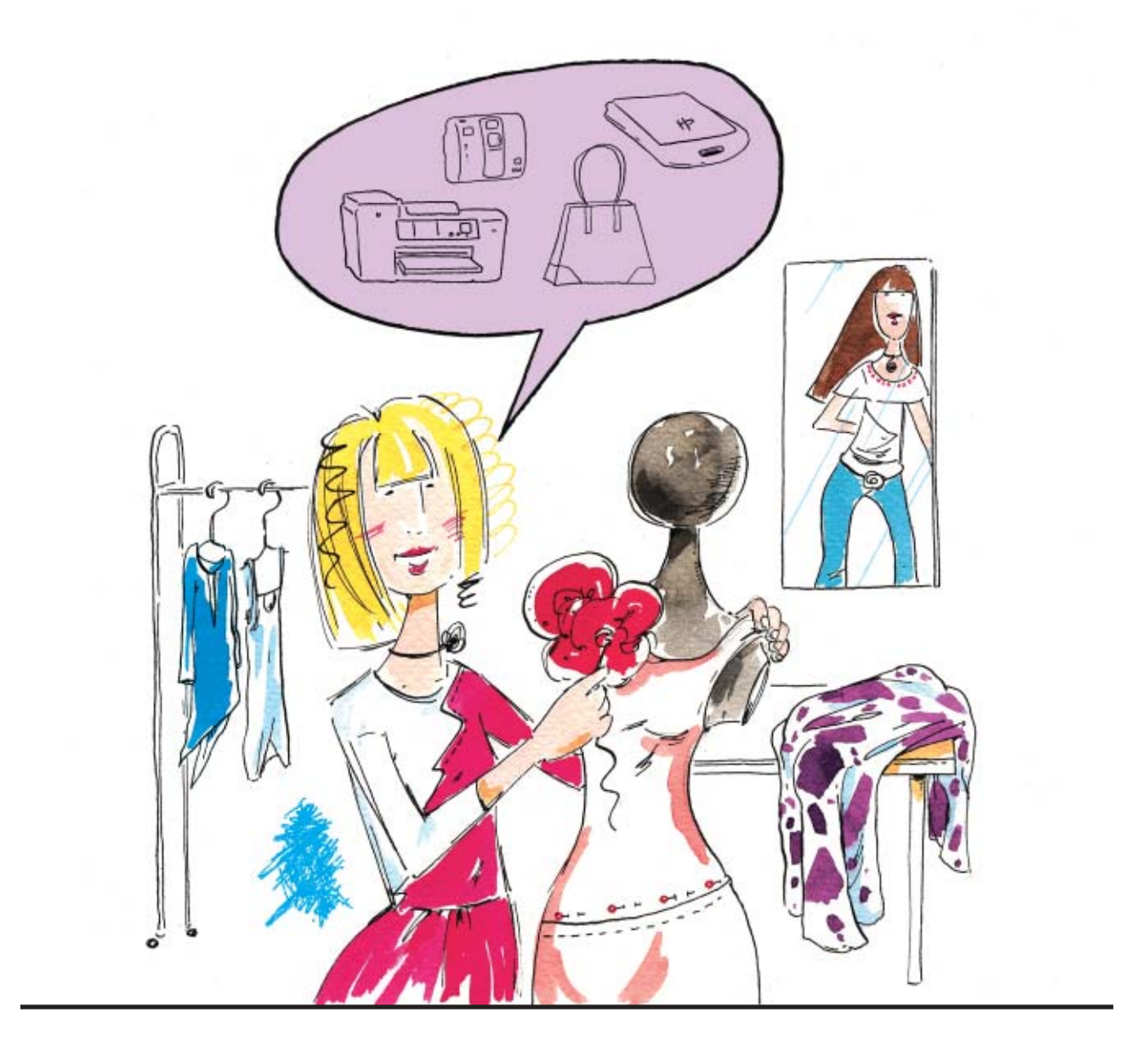

# Model 4

Alati za marketing

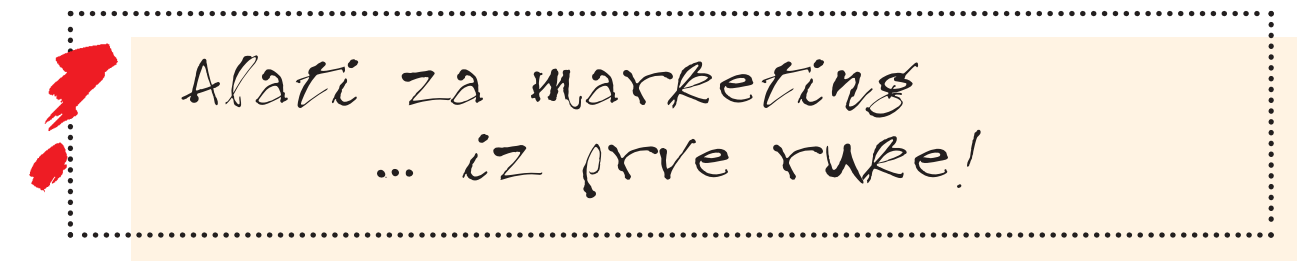

## Alati za štampani marketinški materijal

## Flajeri

- ✗ Brzi pregled
- **x Izvršiti promene na postojećem flajeru**
- ✗ Kreirati flajer
- ✗ Dodatna karakteristika! Format Painter

#### Aplikacije ili prikazana oprema

Microsoft Word 2007

#### Fajlovi za vežbe

Flyer\_before.doc

## Štampani marketinški materijal - flajeri

Ova aktivnost demonstrira softver za pisanje koji se koristi za kreiranje flajera. Vežbe su u Microsoft Office Word-u 2007.

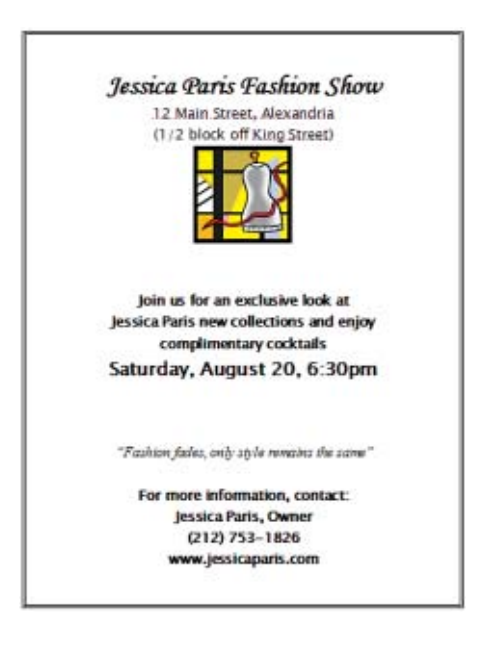

## ✗ Brzi pregled

- 1) Otvoriti Flyer\_before.doc.
- 2) Na jezičku View kliknuti na Draft (nacrt). Ovaj prikaz se tipično koristi za editovanje tekstualnih dokumenata, kao što su izveštaji. Pojavljuje se kao stalni dokument.
- 3) Na jezičku View kliknuti na Print Layout (izgled štampe). Ovaj prikaz se koristi da pokaže kako će dokument izgledati kada se odštampa. Pojavljuje se kao odvojene stranice.
- 4) Na jezičku View kliknuti na Zoom, potom na 200%, radi uvećanja. Potom otići na opciju Page Width (širina stranice) u grupi Zoom da bi se čitava stranica prilagodila ekranu.
- 5) U vrhu ekrana, na jezičku Home, obratiti pažnju na grupu Font sa sledećim opcijama formatiranja: Font (vrsta slova), Font size (veličina slova), Bold, Italics i Center.
- 6) U vrhu ekrana, na jeziËku Insert, obratiti paænju na tipku Insert Clip Art u grupi Illustrations (ilustracije).

## ✗ Izvrπiti promene na postojeÊem flajeru

Koristeći Flyer before.doc, izvršiti sledeće promene:

#### Promeniti tekst

1) Posle 5:30 p.m. kliknuti, pritisnuti 'backspace' da se izbriše vreme i ukucati novo vreme [6:30 p.m.].

#### Formatirati naslov

- 1) Selektovati naslov [Jessica Paris Fashion Show] kliknuvši i vukući preko njega.
- 2) Koristeći opciju Font na Ribbon-u, promeniti font (Monotype Corsiva).
- 3) Potom promeniti veličinu slova [36] i stil slova [bold].

#### Koristit formatiranje masnjim slovima (bold)

1) Selektovati redove teksta [Join us for an... 6:30 p.m.] kliknuvši i vukući preko njega. 2) Promeniti stil slova u bold.

#### Promeniti veličinu teksta

1) Selektovati red [Fashion fades... isto] kliknuvši i vukući preko njega.

- 2) Koristeći liniju alata Formatting, promeniti font [Times New Roman].
- 3) Koristeći liniju alata Formatting, promeniti stil slova [italics].

#### SaËuvati svoj flajer

1) Na tipki Office, kliknuti na Save.

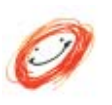

#### Čestitamo!

Upravo ste dodali još formatiranja ovom flajeru. Pristupite sledećoj vežbi kreiranja ovog flajera iz novog dokumenta.

## ✗ Kreirati flajer

#### Pripremiti prazan dokument za flajer

- 1) Na tipki Office u vrhu ektana kliknuti na tipku New (novo) da bi se kreirao prazan dokument. Odabrati Blank Document i kliknuti na Create.
- 2) staviti u funkciju sledeće postavke:
	- a) View: Print Layout Preview
	- b) Zoom: Page Width
	- c) Font: Lucida Sans Unicode, veličina teksta 18, ravnanje: centar.
- 3) Dodati tekst.
- 4) Otkucati sledeći tekst:

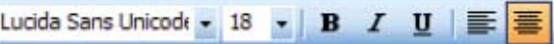

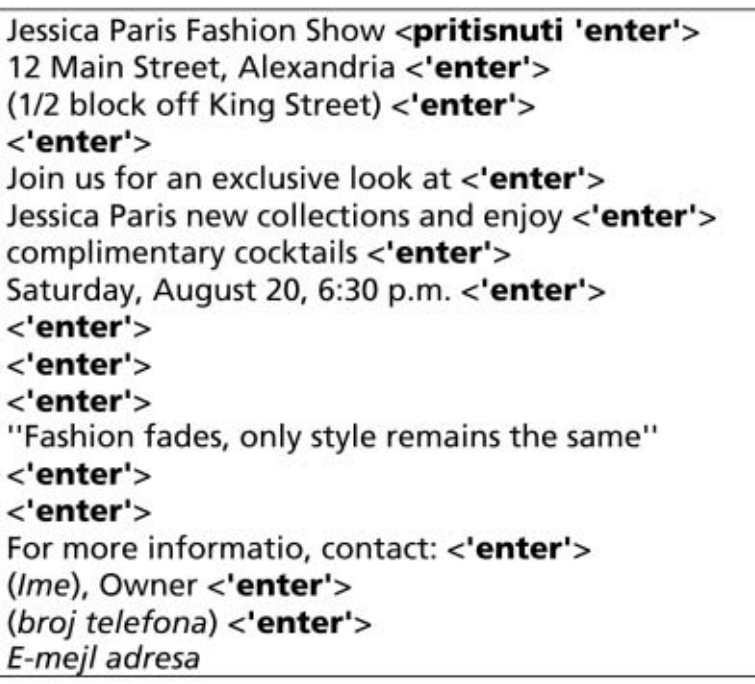

Ukoliko bilo kada karakteristika AutoFormat promeni format teksta (ukljuËujuÊi e-mejl adresu), odmah pritisnuti Control + Z da bi se prethodno stanje ponovo uspostavilo.

#### Dodavanje formatiranja

NAPOMENA:

- 1) Dodati sledeće karakteristike formatiranja koristeći opcije koje su naučene u prvoj vežbi, Rad na postojećem flajeru:
	- a) Selektovati i formatirati naslov [Monotype Corsiva, vel. 36, bold].
	- b) Selektovati i formatirati redove <Join us for... 6:30 p.m.> [bold].
	- c) Selektovati i formatirati red sa datumom <Saturday... 6:30 p.m.> [vel. 24].
	- d) Selektovati i formatirati stavke hrane [bold].
	- e) Selektovati i formatirati citat <''Fashion... same''> [Times New Roman, Italics].
	- f) Selektovati i formatirati redove sa podacima za kontakt <For more information... e-mejl adresa> [bold].

#### Dodati Clip Art

- 1) Kliknuti kursorom u prazan red ispod adrese u vrhu stranice.
- 2) Na jeziËku Insert, kliknuti na tipku Insert Clip Art. Pojavljuje se Clip Art panel. Uneti kljuËnu reË za pretraživanje [spaghetti]. Pojavljuje se rezultat.
- 3) U clip art-u naći [činiju špageta] i dva puta kliknuti na nju da bi se ubacila. Pojavljuje se slika, a stranica postaje prevelika da bi se uklopila na jednu stranicu.
- 4) Kliknuti na gornii centralni 'čuvar mesta' i vući nadole da bi se smanjila visina slike. (Dobijena slika je primer disproporcionalne veličine.)
- 5) Kliknuti na 'čuvar mesta' u doniem desnom uglu i vući dijagonalno nagore da bi se smanjila ukupna veliËina slike sve dok se flajer ne uklopi na jednu stranicu. (Dobijena slika je primer proporcionalne veličine.)
- 6) Dodati okvir stranice(Page Border).
- 7) Na jeziËku Page Layout, kliknuti na Page Borders.
- 8) Kliknuti na jeziËku Page Border, selektovati opciju Box border i stil dvostruke linije i kliknuti na OK. Dodavanje okvira stranice predstavlja završni potez na flajeru!
- 9) Sačuvati i odštampati flajer.
- 10) Na tipki Office kliknuti na Save. Dati ime fajlu i odrediti lokaciju u kojoj će se čuvati.
- 11) Na tipki Office kliknuti na Print, selektovati odgovarajući printer i kliknuti na OK.

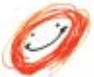

#### Čestitamo!

Upravo ste kreirali flajer.

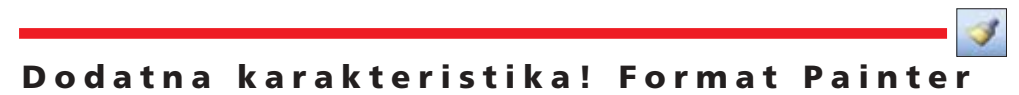

Format Painter na standardnoj liniji alata pomaže u primeni formatiranja jednog teksta na drugi. Na primer, ukoliko je jedan tekst u fontu Arial, vel. 18, sa masnim slovima i kurzivom, potpuno isti format se može primeniti na drugi tekst.

#### Kako funkcioniše:

- Selektovati tekst koji je u formatu koji se æeli primeniti na drugi tekst.
- Aktivirati Format Painter na liniji alata, kliknuvši jednom na isti.
- Selektovati tekst na koji se želi primeniti odnosni format.

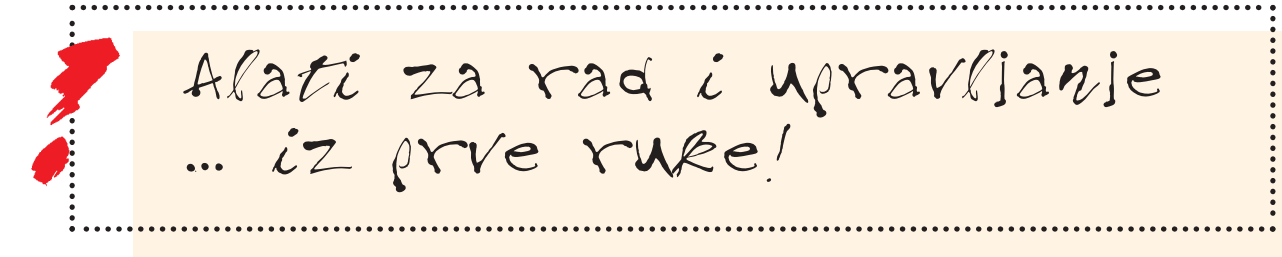

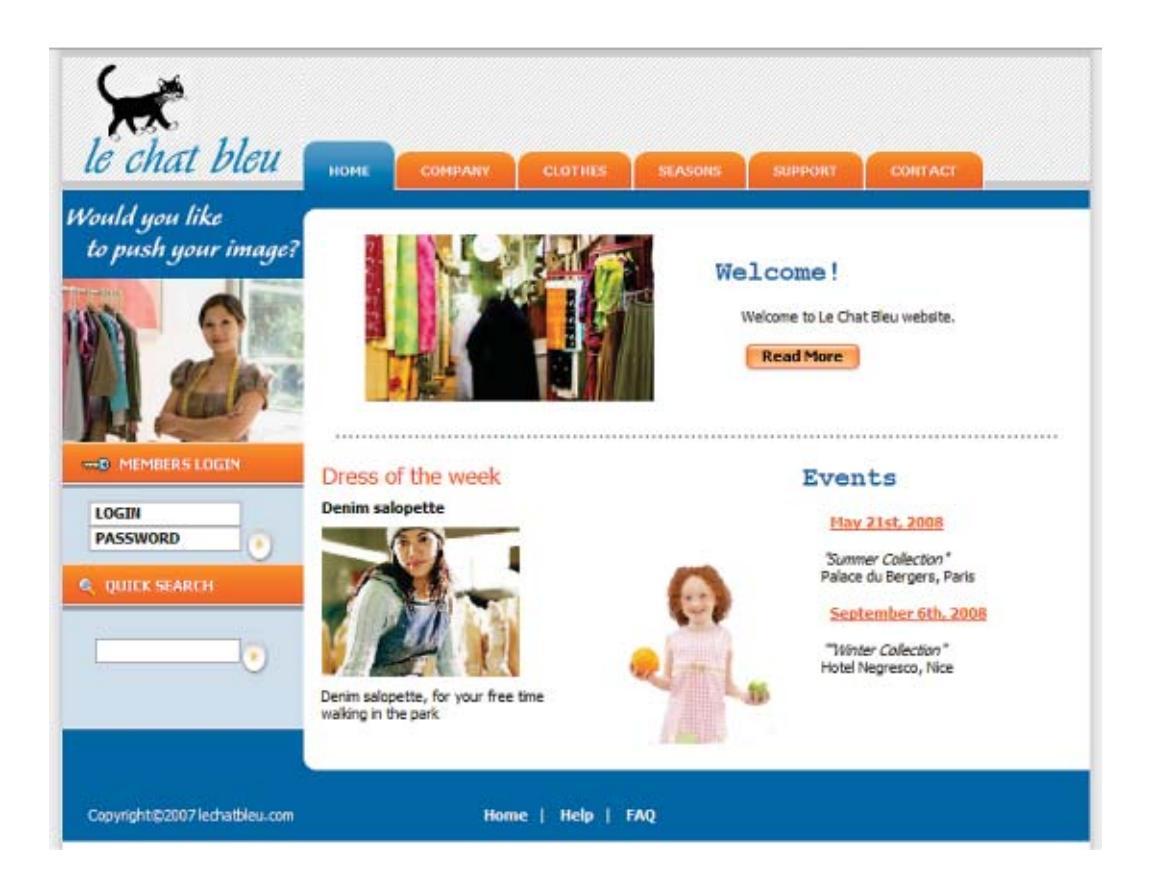

#### KompoZer aplikacija ( http://www.kompozer.net )

KompoZer je kompletan mrežni autorski sistem koji kombinuje upravljanje fajlova sa mreže i editovanja veb-stranice po sistemu WYSIWYG (What You See Is What You Get - što vidiš, to dobijaš) koji je lak za korišćenje.

KompoZer je dizjniran za izuzetno laku upotrebu, što ga čini idealnim za korisnike kompjutera bez tehničkog predznanja koji žele da kreiraju atraktivan veb-sajt profesionalnog izgleda, ne poznajući pri tome HTML ili Web kodiranje.

# Alat za upravljanje veb-sajta

```
Modni veb-sajt
```

```
✗ Brzi pregled
```
- **× Kreirati link (vezu) između dve veb-stranice**
- ✗ Ubaciti tabelu
- ✗ Ubaciti i formatirati tekst i naslove
- ✗ Ubaciti sliku sa hiper-linkom

Aplikacije ili prikazana oprema

KompoZer 0.7.10

#### Fajlovi za vežbe

Activity folder (Folder aktivnosti)

## V eb-stranica

Ova aktivnost pokazuje neke korisne karakteristike upravljanja veb-sajta, uz upotrebu Open Source (otvoreni izvor) aplikacije koja se naziva KompoZer. To je kompletan mrežni autorski sistem koji kombinuje upravljanje fajlova sa mreže i editovanja veb-stranice po sistemu WYSIWYG (What You See Is What You Get - što vidiš, to dobijaš) koji je lak za korišćenje.

## ✗ Brzi pregled

1) Otvoriti KompoZer dva puta kliknuvši na odgovarajuću ikonicu - prečicu na desktopu.

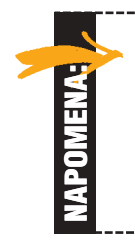

Ukoliko nije prikazana kako treba, selektovati iz menija View - Show/Hides opciju Site Manager. Na levoj strani prozorčića aplikacije pojaviće se novi stubac u koji će se, ukoliko je moguće, usnimiti hijerarhije sajtova.

- 2) Prozorčić aplikacije će se podeliti u tri različite oblasti: oblast Site Manager-a na levoj strani, oblast File na desnoj strani, i meni, linije alata za brzo selektovanje i formatiranje u vrhu. Svaki otvoreni fajl se može selektovati za editovanje kliknuvši na odgovarajuću oznaku na jezičku. Šta više, svaki fajl ima 4 različita prikaza:
	- a) Normal: u ovom prikazu fajl se pokazuje u modalitetu lakom za editovanje koji se naziva WYSIWYG. Ova skraćenica znači 'What You See Is What You Get' (što vidiš, to dobijaš) i znači da se stranica može editovati (sadræaj i izgled) bez ikakvog znanja o HTML, jezika koji se koristi za projektovanje veb-stranica.
	- b) Oznaka HTML: u ovom prikazu se može videti sadržaj zajedno sa njegovom html oznakom. Ovaj prikaz bi se mogao koristit za upoznavanje sa HTML, počevši od učenja sintakse ovog jezika. Sa druge strane, lako se može proveriti tačnost koda upoređujući sadržaj i oznake koje su preklopljene u istom prikazu.
	- c) Izvor (source): u ovom prikazu se može videti čisti podvučeni HTML kod. Stručan korisnik može da učestvuje u izradi na kraći i precizniji način.
	- d) Preview: u ovom prikazu se vidi prethodni izgled stranice kako će se videti direktno na veb-pretraživaču. Odraz editovanja se vidi čim se ono uradi.
- 3) Odmah ispod linije alata Menu nalaze se neke ikonice za brzo selektovanje koje odgovaraju najčešćim funkcijama koje mogu zatrebati pri izradi veb-stranice: Link, Image, Table, Publish (prebacivanje fajlova na veb-server).
- 4) Na liniji alata Format mogu se naći tipke i ikonice za formatiranje teksta, kao napr. tipke za bold, kurziv, levo i desno ravnanje. Može se naći izvesnsa sličnost sa tipkama za formatiranje u MS Word-u.

#### Početak rada sa KompoZer-om: kreiranje stranice sa detaljima odeće

- 1) Cilj ovog poglavlja je kreiranje stranice sa detaljima proizvoda za Denim salopette (haljina od džinsa). Uzorak za ovu stranicu je već učitan u Site Manager (upravljanje sajta). Nalazi se u HTML fajlu sa istim grafičkim okvirom kao i početna stranica (home page), ali bez sadržaja.
	- a) Ne treba ništa raditi već početi: u Site Manager-u otvoriti clothes dress.html. Selektovati prikaz Normal. Obratiti pažnju da je fajl gotovo prazan. U belom prostoru fajla se nalaze 3 reda uokvirena crvenom taËkastom linijom.
	- b) Kliknuti na prvi red. Obratiti pažnju da se u sredini reda pojavljuje trepćući kursor. Sada se na to mesto može ubaciti slika. Pojavljuje se prozorčić sa svojstvima slike (Image Properties):

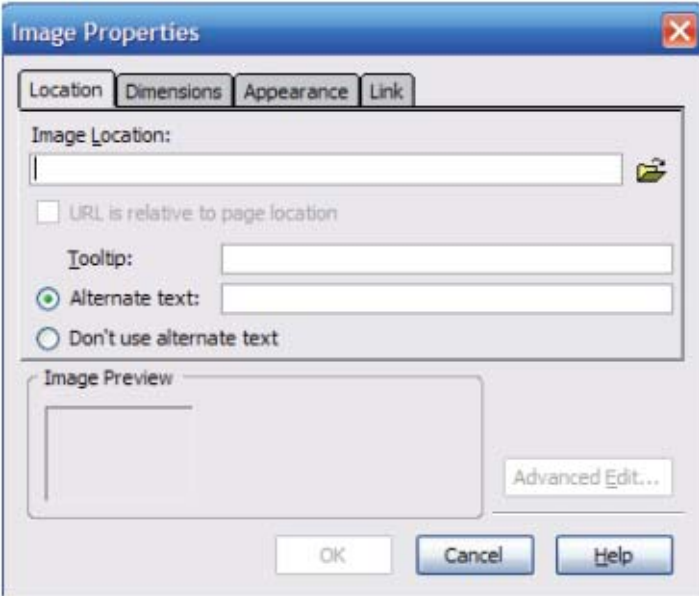

- c) Na jeziËku Location, kliknuti na ikonicu foldera na desnoj strani da bi se selektovala slika koju treba ubaciti. Potom selektovati sliku dress1.jpg.
- d) U kućicu za tekst (Alternate text) upisati Denim salopette i kliknuti na OK.
- e) Poravnati sliku prema centru kliknuvši na tipku Align Center ( $\leq$ ) na liniji alata Formatting.
- 2) Sada je vrijeme da se u drugi red upiše ime odjeće. Kliknuti na drugi red i upisati Denim Salopette. Selektirati naslov vukući mišem preko njega. Iz Apply (primijeniti) klasu na padajuću listu selekcije odabrati listu opcija Title blu. Obratiti pozornost da se promjenom naslova završava njegovo formatiranje.
- 3) Preći na ubacivanje okvira tabele radi dodavanja tehničkih informacija uvezi sa haljinom od džinsa.
- a) Kliknuti na treći red i selektirati opciju Table (tabela) na meniju Table \_ Insert. Ponovo se pojavljuje novi prozorčić:

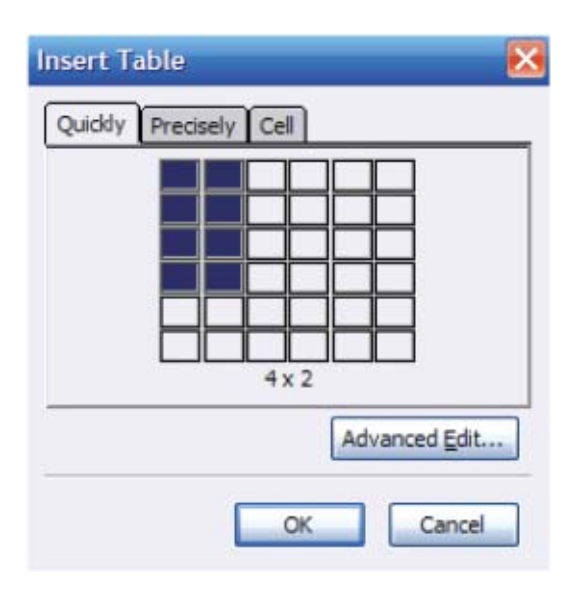

- Selektovati 4 reda i 2 kolone vukući mišem po matrici dok se broj obojenih kućica ne izjednači sa brojem ćelija koe se žele ubaciti. Potom kliknuti na levi taster miša.
	- b) Povećati širinu tabele po desnoj strani, da odgovara širini stranice.

c) Popuniti tabelu sledećim informacijama, počev od gornje leve ćelije:

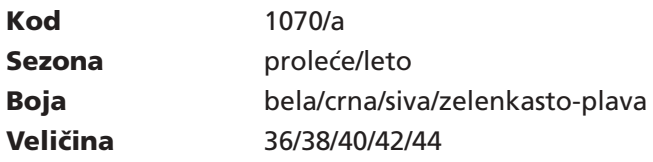

Voditi računa o formatiranju. Koristiti tipku B (B) na liniji alata za formatiranje da bi se tekst istakao.

d) Selektovati tabelu (odnosna slika!) kliknuvši bilo gde na nju. Kliknuti na tipku Table u vrhu. Iz ovog novog prozorčića se može pristupiti dodatnim svojstvima Tabell tabele. Bez pretrage bilo kog tog svojstva, kretati se kroz različite jezičke radi upoznavanja sa imenima istih.

e) Sačuvati fajl.

#### Ažuriranje linka sa stranicom sa detaljima odeće

- 1) U prethodnom poglavlju na praznoj stranici su popunjavani slika, naslov i neki tehniËki detalji. Sada je omogućen pristup ubacivanju linka na veb-stranicu Clothes (odeća).
	- a) Otvoriti fajl clothes.html.
	- b) Selektovati odgovarajuću sliku kliknuvši jednom iznad nje.
	- c) Kliknuti na tipku Image ( = ) u vrhu ekrana. Pojavljuje se sledeći prozorčić:

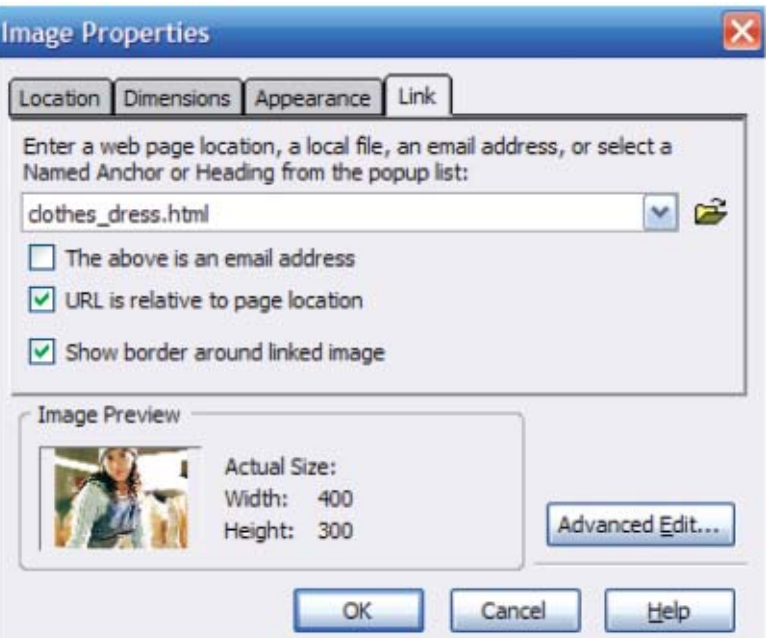

#### Selektovati tab Link, kliknuti na fajl Choose (odabrati)... i selektovati clothes\_dress.html

d)Kliknuti na Show border (prikazati okvir) oko povezane kućice slike da bi se istaklo prisustvo linka na slici. Može se prebaciti na modus Preview da bi se odmah video rezultat. e)SaËuvati i zatvoriti fajl.

#### Sastavljanje svih elemenata: tabele, slike, linka

- 1) Do sada je ubaËena slika, formatiran naslov, popunjena tabela sa nekim tehniËkim informacijama i, na kraju, slika povezana sa linkom na određenu veb-stranicu. Sada će se raditi isto, direktno na početnoj (home) stranici, kreiranjem odeljka pod nazivom Dress of the Week (odeća nedelje).
	- a) Otvoriti index.html početnu stranicu.

b) Kliknuti na praznu ćeliju stranice (levo od deteta). Trebalo bi da se prepozna kao prva kolona tabele od jednog reda. Kako je prethodno urađeno, ubaciti tabelu koristeći opciju Table u meniju Table á Insert. Odabrati 1 kolonu i 4 reda.

- c) U prvi red upisati Dress of the Week (odeća nedelje).
- d) U drugi red upisati Denim salopette (haljina od džinsa).

e) U treći red ubaciti sliku haljine. Kliknuti na treći red, kliknuti na tipku Image, odabrati dress1.jpg. Markirati Don't use alternate text checkbox (ne koristiti kućicu za alternativni tekst). Pre pritiska na OK, selektovati jezičak Dimensions (dimenzije):

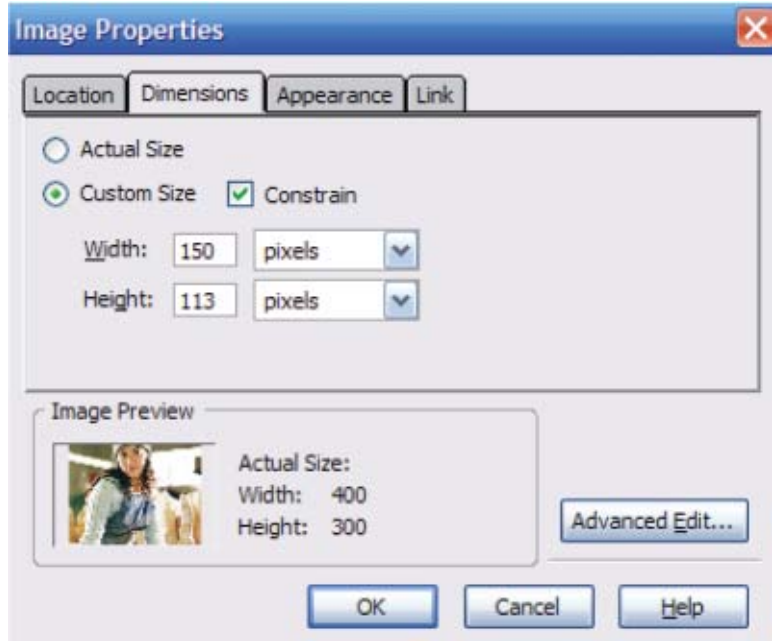

Markirati opciju Constrain (sabiti) (da bi se postigao odnos širine i visine) i uneti 150 u kućicu za tekst širina. Obratiti pažnju da se u kućici za tekst - visina automatski pojavljuje 113.

- f) Kliknuti na OK da se potvrdi.
- g) U četvrti red ubaciti opis haljine: Denim salopette, za šetnju parkom u slobodno vreme.
- h) Nešto formatiranja. Istaći tekst u prvom redu. Promeniti boju teksta kliknuvši n sledeću ikonicu:

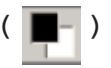

Pošto se pojavi paleta boja, selektovati boju po želji.

i) Pronaći sledeću tipku u liniji alata za formatiranje: ( $\overline{A}$ ).

Kliknuti na nju i obratiti pažnju kako se veličina slova povećava.

j) Drugo, istaći naslov (bold). U ovoj fazi bi trebalo znati kako se to radi!

k) Treće, definisati novi link za sliku. Kliknuti na sliku da bi se selektovala. Kliknuti na tipku Image u vrhu. Na jezičku Link odabrati stranicu na koju se želi ukazati (clothes dress.html). Ukloniti markiranje opcije Show border... da bi okvir oko slike nestao. Potvrditi pritiskom na OK.

l) Poslednji korak: selektovati tabelu da joj se izbriše okvir. Kliknuti na tipku Table u vrhu. Selektovati jezičak Table. Pronaći kućicu za okvir (Border) i uneti vrednost 0 (nula). Pritisnuti 'enter' radi potvrde.

m) Preći na modus Preview radi provere urađenog.

n) SaËuvati i zatvoriti fajl. Zatvoriti aplikaciju.

2) Trebalo bi da ste ponosni na sebe jer ste upravo kreirali Ëitav veb-sajt! Radi pretragesvih modifikovanih stranica, locirati folder aktivnosti i dva puta kliknuti na index.html. Prethodno definisani browser bi trebalo da se pokrene i prikaže odnosnu početnu stranicu. Kretati se napred-nazad među stranicama radi potvrđivanja linkova i formatiranja.

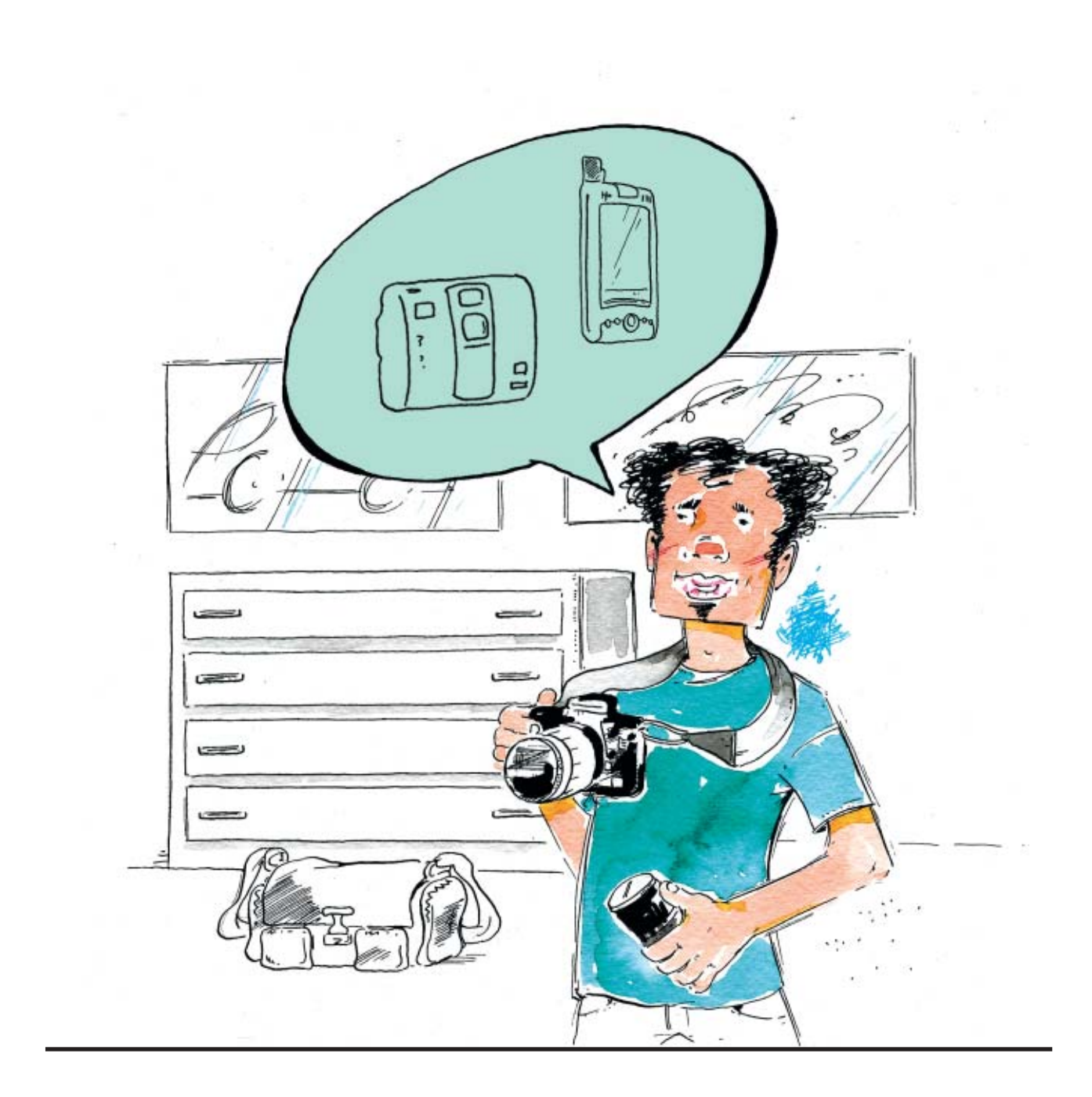

# Model 5

# Upravljanje tehnologije

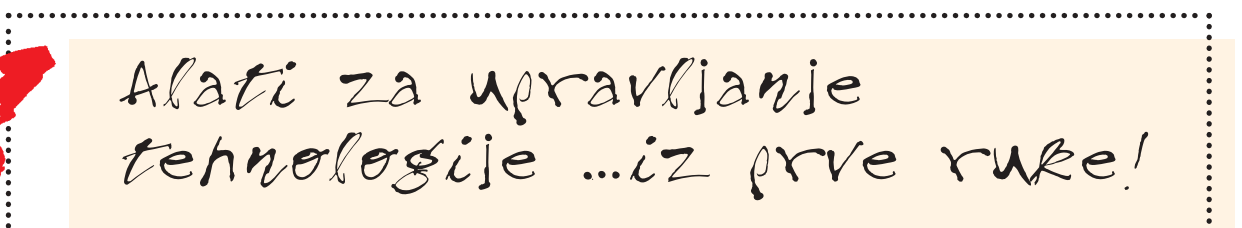

## Postavljanje prioriteta

## Konfigurisanje kancelarije: Moj tehnološki plan

## ✗ Korak 1: Status pristupa

- Moja tekuća tehnološka sredstva

## **× Korak 2: Pojašnjenje potreba**

- Prioriteti za moj posao

## ✗ Korak 3: Razmatranje opcija

- Moja tehnološka lista provere

## ✗ Korak 4: Postavljanje cilja

- Moji sledeći koraci

## ✗ Opciona aktivnost Analiza troπkova

i koristi ('cost-benefit')

Instrukcije: Radeći u parovima ili malim grupama, učesnici treba da pomognu jedni drugima da sastave sledeću ranu listu. Ukoliko je potrebno, učesnici mogu da koriste dodatni papir ili drugu stranu lista *papira. Za Korak 3, uËesnici treba da koriste Internet da bi istraæili uslove, karakteristike i razmatranje* mogućnosti kupovine. Posle prvog nacrta, učesnici mogu međusobno da se konsultuju da bi pre final*izacije pojedinačnih planova dobili šire ulazne informacije.* 

## ✗ Korak 1: Status pristupa

- Moja tekuća tehnološka sredstva

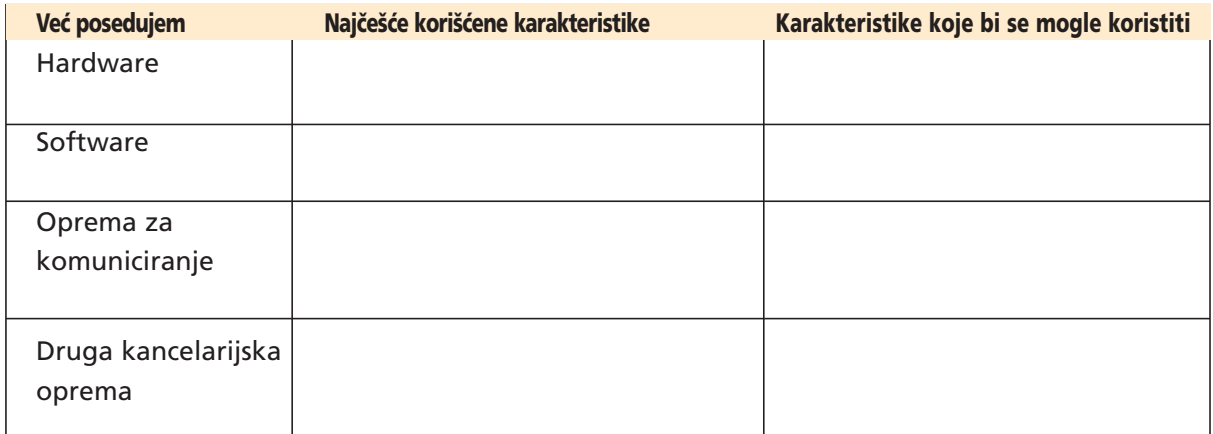

## x Korak 2: Pojašnjenje potreba

## - Prioriteti za moj posao

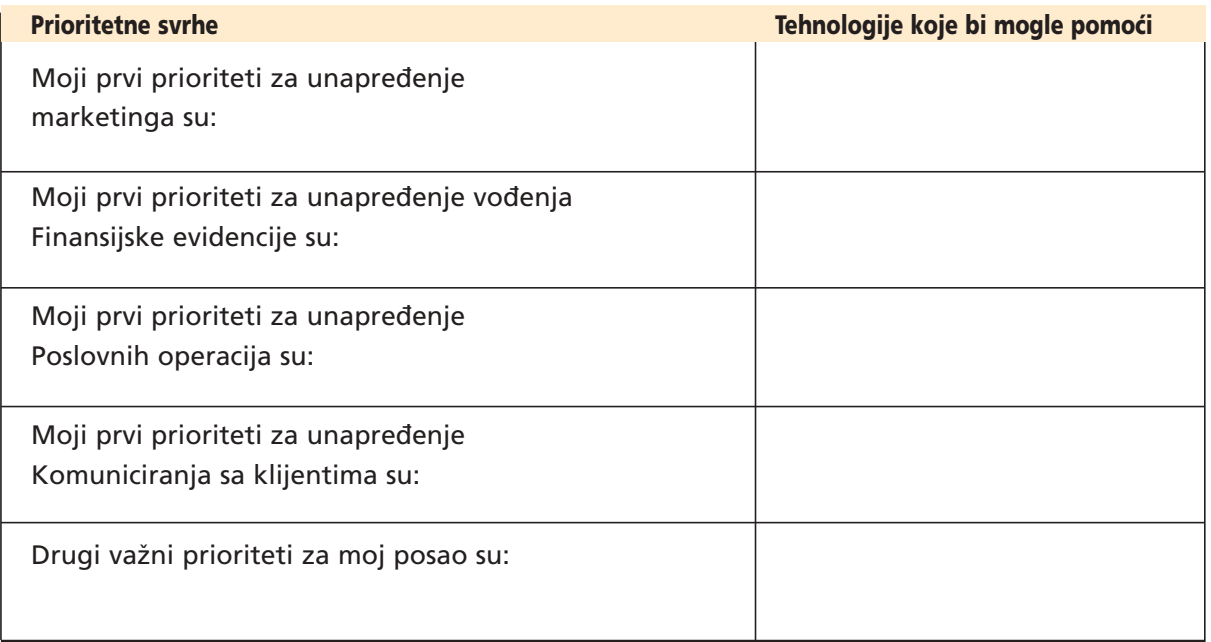

## ✗ Korak 3: Razmatranje opcija

## - Moja tehnološka lista provere

Učesnici se ohrabruju da za ovaj deo aktivnosti koriste Internet (radi istraživanja uslova, karakteristika, moguËnosti nabavke lokalno, itd.).

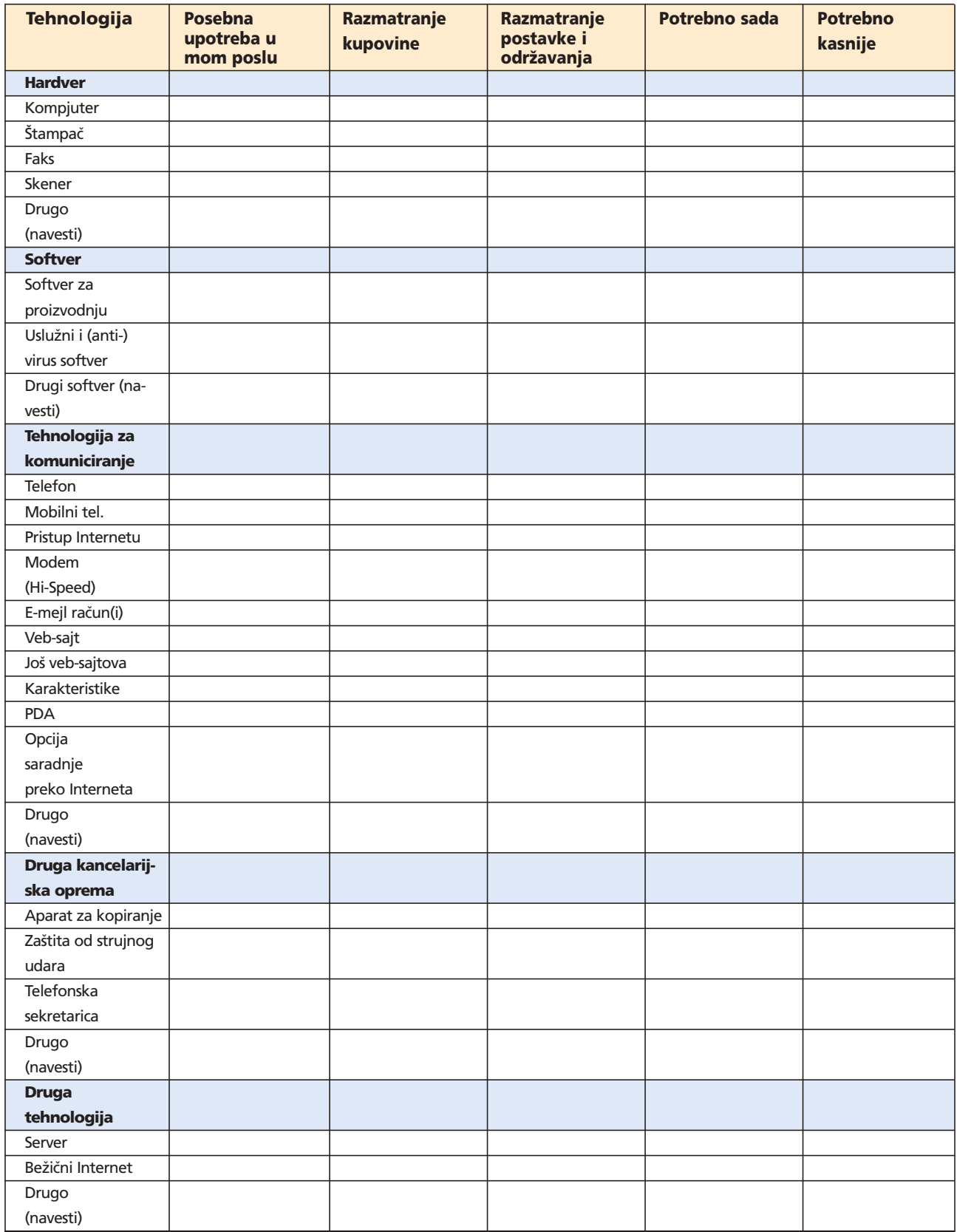

## ✗ Korak 4: Postavljanje cilja

## - Moji sledeći koraci

## Uz moje postavljene prioritete i budžet, sledeće tehnologije su moj prvi prioritet ove

godine:

Stavke prvog prioriteta:

Stavke drugog prioriteta:

#### Da bih primenio svoje prioritete u delo, preduzeću sledeće radnje u narednih \_\_\_ dana.

Radnja 1:

Radnja 2:

Radnja 3:

#### Neću zaboraviti da u pogledu postavke i održavanja ove tehnologije uradim sledeće:

Razmatranja postavke:

Razmatranja održavanja:

#### Da bih maksimalizovao upotrebu svoje tehnologije i dobio što više iz svoje investicije, potrebno mi je da se pripremim preduzimajući sledeće korake:

Mere samo-pripreme:

#### Moje druge beleške da bi se osigurala primena mog tehnološkog plana su:

Beleške:

## ✗ Opciona aktivnost: Analiza troπkova i koristi ('cost-benefit')

Za svako od sledećih pitanja koja su relevantna za vaš posao, upotrebite 'cost-benefit' tabelu koja je data za analiziranje koja je od opcija najbolja za vas.

- Kompjuteri (desktop nasuprot laptopu)
- Štampači/Skener/Faks (posebni uređaji nasuprot sve-u-jednom)
- Internet konekcija (dial-up preko telefonske veze, ADSL velike brzine, Broadband, Wireless)
- Upotreba PDA ili ručnog uređaja (DA ili NE)

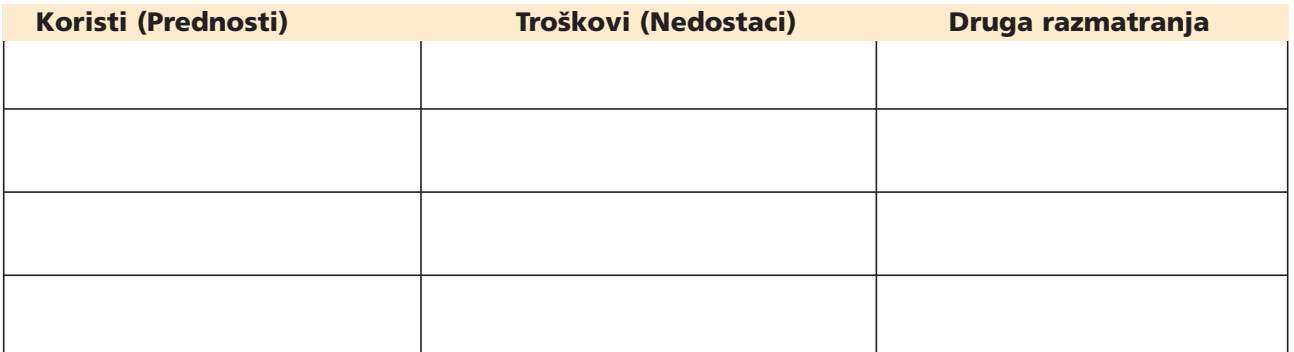

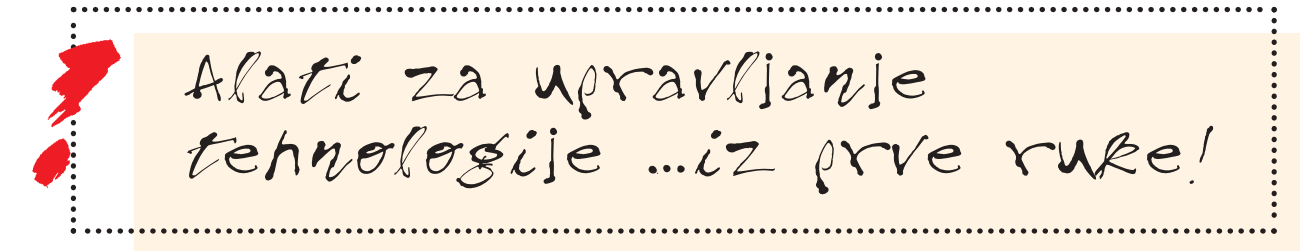

## Dobra organizacija

## Izazov laboratorije: Integrisana upotreba tehnologije

- ✗ Zakazati sastanak za svoje finansijske
	- savetnike
- <mark>∡Kreirati tabelu sopstvenih troškova</mark>
- ✗ Kreirati prezentaciju svog preduzeÊa
	- i troškova istog
- ✗ Kreirati kontakt informacije i koverte za
	- slanje pozivnica

#### Prethodni uslovi

Ovaj Izazov laboratorije predstavlja različite načine integrisanja tehnologije naučene kroz čitav nastavni program.

Pre rada na ovom Izazovu laboratorije, učesnici će završiti aktivnosti iz modela Marketinga, Finansija, Komuniciranja i Upravljanja rada i tehnologije.

#### Aplikacije ili prikazana oprema

V erzija 2003 Microsoft Word, Excel, PowerPoint i Outlook Printer

#### Fajlovi za vežbe

Nema

### Izazazov laboratorije: Integrisana upotreba tehnologije

*Instrukcije: Ovaj Izazov laboratorije predstavlja razliËite naËine dobrog organizovanja tehnologije.* Sledeći zadatak treba uraditi radeći u parovima ili malim grupama.

#### Izvršiti pripreme za finansijski sastanak sa svojim finansijskim savetnicima

#### Korak 1:

#### ✗ Zakazati sastanak za svoje finansijske savetnike.

• Koristiti Outlook. Zakazati sastanak u željeno vreme.

#### Korak 2:

#### <mark>∦ Kreirati tabelu sopstvenih troškova</mark>

- Koristiti Excel. Kratak pregled treba da obuhvati podatke iz nekoliko kategorija troškova iz prethodna tri meseca (primeri: marketing, dobavljači, zakupnina, električna energija, osiguranje, itd.).
- Opcija A: Kreirati ovu tabelu samo po mesecu i kategoriji. Za kreiranje ukupnog zbira troškova po mesecu i kategoriji koristiti formule. Aktivnost Praćenje troškova koristiti kao referencu.
- Opcija B: Kreirati ovu tabelu koristeći osnovnu tabelu. Kreirati listu dnevnih troškova iz prethodna tri meseca. Obuhvatiti naslove kao što su Datum, Kategorija, Opis i Cena. Potom upotrebiti karakteristiku 'osnovna tabela' za organizovanje i sabiranje troškova po kategorijama i po mesecu. Aktivnost Praćenje troškova koristiti kao referencu.

#### Korak 3:

- ✗ Kreirati PowerPoint prezentaciju sa naslovnim slajdom Moje preduzeće - <Prethodni mesec>
- Obuhvatiti slajdove kao što su kratak pregled prezentacije, istorijat preduzeća, kratak pregled troškova iz prethodnog meseca, preporuke za smanjenje troškova i zaključci.
- Kopirati tabelu uz Koraka 2 i ubaciti je u prezentacije. Po potrebi promeniti veliËinu.
- Koristiti sledeće druge karakteristike: clip art, fotografije ili animacije; numeraciju stranica, logo preduzeća ili fotografiju na svakom slajdu (uz upotrebu karakteristike Master Slide); dizajn za pozadinu.

#### Korak 4

## ✗ Kreirati kontakt informacije i koverte za slanje pozivnica

• Koristeći Outlook, kreirti neke kontakte. Upotrebiti ih za kreiranje koverata za slanje pozivnica za sastanak sa finansijskim savetnicima.

Dodatni korak: Kreirati pozivnicu za sastanak sa finansijskim savetnicima

• Koristeći Word, kreirati pozivnicu za sastanak sa finansijskim savetnicima.